# **VR 3D.CG FEM CAD Cloud** / **FEM**

**Subscription Ver.** 

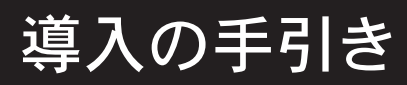

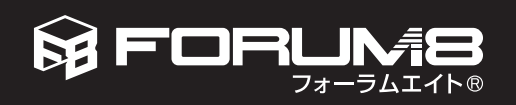

### はじめに

このたびはフォーラムエイト製品をお買い上げいただきありがとうございます。

フォーラムエイトでは土木設計・製図プログラムや UC-1 シリーズ、VR(バーチャルリアリティ)の製品、UCwin シリーズ、スイートシリーズを開発し、多くのお客様にご利用いただいております。

本書は、製品のインストール、起動方法および利用方法などについて説明しています。 ご利用いただくための予備知識として、ご使用前にお読みください。

なお、最新の情報や操作方法の詳細などは、各製品のヘルプやフォーラムエイトホームページ (https://www.forum8.co.jp) をご覧ください。

本プログラムを有効にご利用いただき、お客様の業務が少しでも効率化されることを願っております。

2023 年 10 月 ㈱フォーラムエイト

● Windows は、米国 Microsoft Corporation の商標です。

<sup>●</sup> mac OS は、米国 Apple Inc. の商標です。

<sup>●</sup>その他の会社名、製品名は、一般に各社の商標または登録商標です。

<sup>●</sup>本書の一部または全部を無断で複製する事はできません。

<sup>●</sup>本書および本製品の内容は、改編・改良またはその他の都合により予告なく変更することがあります。

<sup>●</sup>お買い上げ時に添付資料 (改訂資料など) やヘルプに最新情報が掲載されています。本書と併せてご覧ください。

目 次

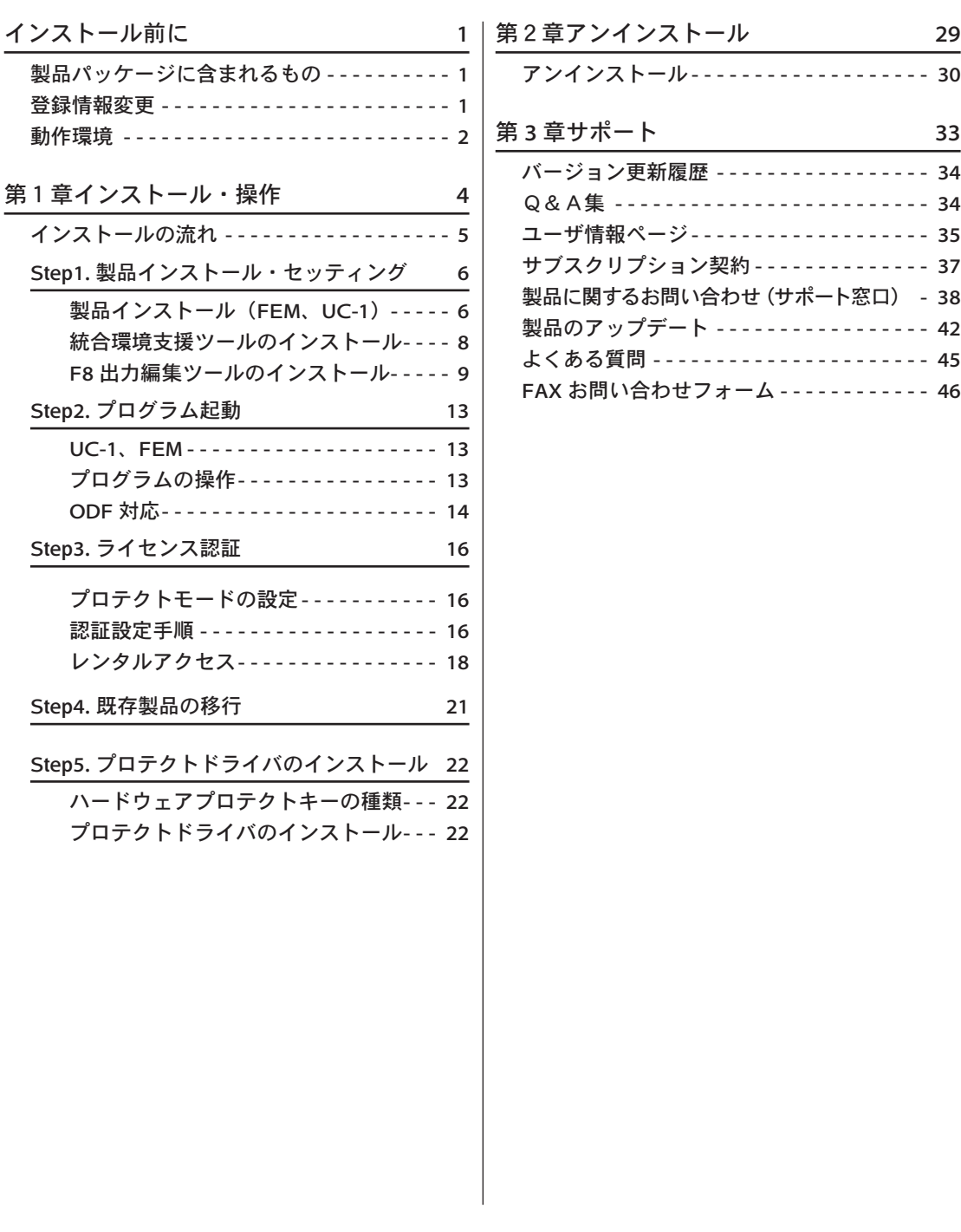

### インストール前に

#### 製品パッケージに含まれるもの

製品パッケージには次のものが含まれています。また、これ以外に、補足資料が含まれる場合があります。

● ユーザ情報ページのご案内

#### ● サブスクリプションシリアルコード発行書

Web 認証対応製品の場合、「Web 認証シリアルコード発行書」が含まれます。発行書に記載のシリアルコー ドは、Web 認証登録を行うために使用します (P. 16)。

● サブスクリプション契約登録カード

● サブスクリプションサービス開始通知票

● プログラム使用権許諾契約書

#### ● インストールディスク

製品をインストールするための製品媒体です。一部製品は DVD で収録されています。

#### 登録情報変更

登録状況に追加、変更事項があれば、必要事項をご記入の上、フォーラムエイトまで FAX(06-6882-2887) して ください。

インターネットからも登録情報変更が行えます。フォーラムエイト公式 HP (https://www.forum8.co.jp/) にア クセスし、ページ上部の「ログイン」をクリックするとログインページが表示されます。

もしくは、CD-R または DVD を挿入し、「 ユーザ情報ページ ( ユーザ登録 / 変更 )」 をクリックしてください。ブ ラウザが起動し、ユーザ情報ページが表示されます。

ユーザコード、パスワードを入力、ログインして、登録情報変更を行ってください。

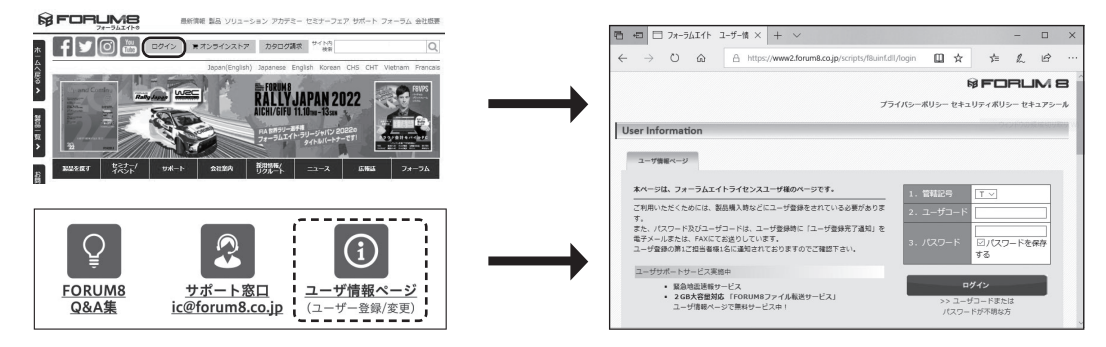

ユーザ情報ページのパスワードは、拝送案内に記載しております。 不備がございましたら、ご面倒でも下記デリバリーセンタまでお知らせください。 株式会社フォーラムエイト デリバリーセンタ 電子メール:dc@forum8.co.jp

#### 動作環境

製品を使用するためのコンピュータの動作環境は、製品ごとに異なります。 (詳しくは、弊社 HP にてご確認ください) 動作環境一覧: https://www.forum8.co.jp/tech/uc1win-config.htm

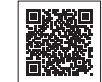

#### ■その他の UC-win シリーズ、FEM シリーズ

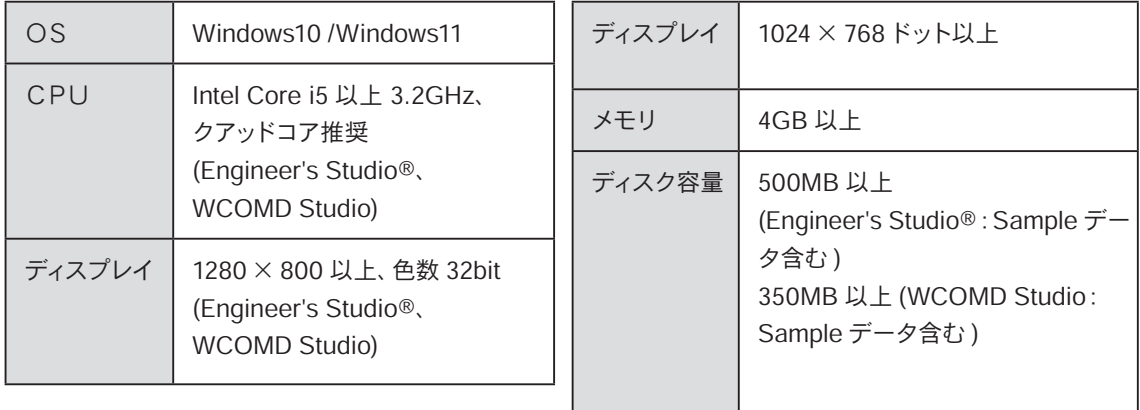

#### $\blacksquare$  UC-1 シリーズ

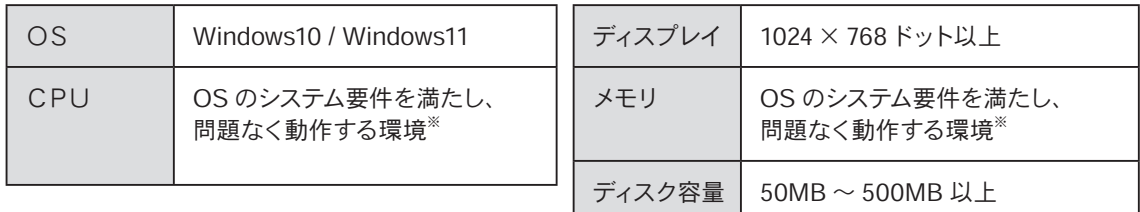

※一部例外もございます。詳細は HP をご確認ください

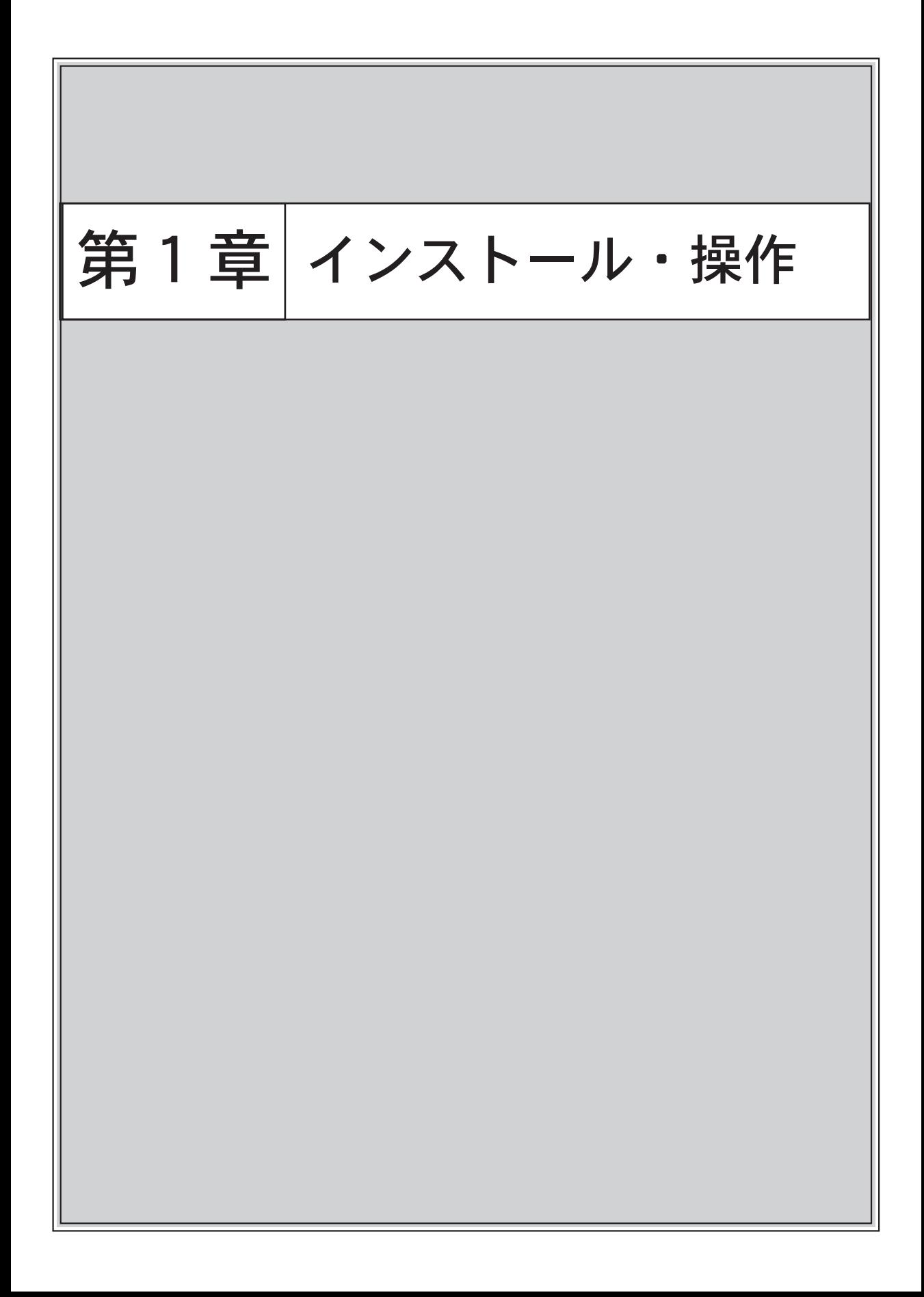

### 第 1 章インストール

### インストールの流れ

インストールの流れは、Web 認証、パスワードでの購入により異なります。

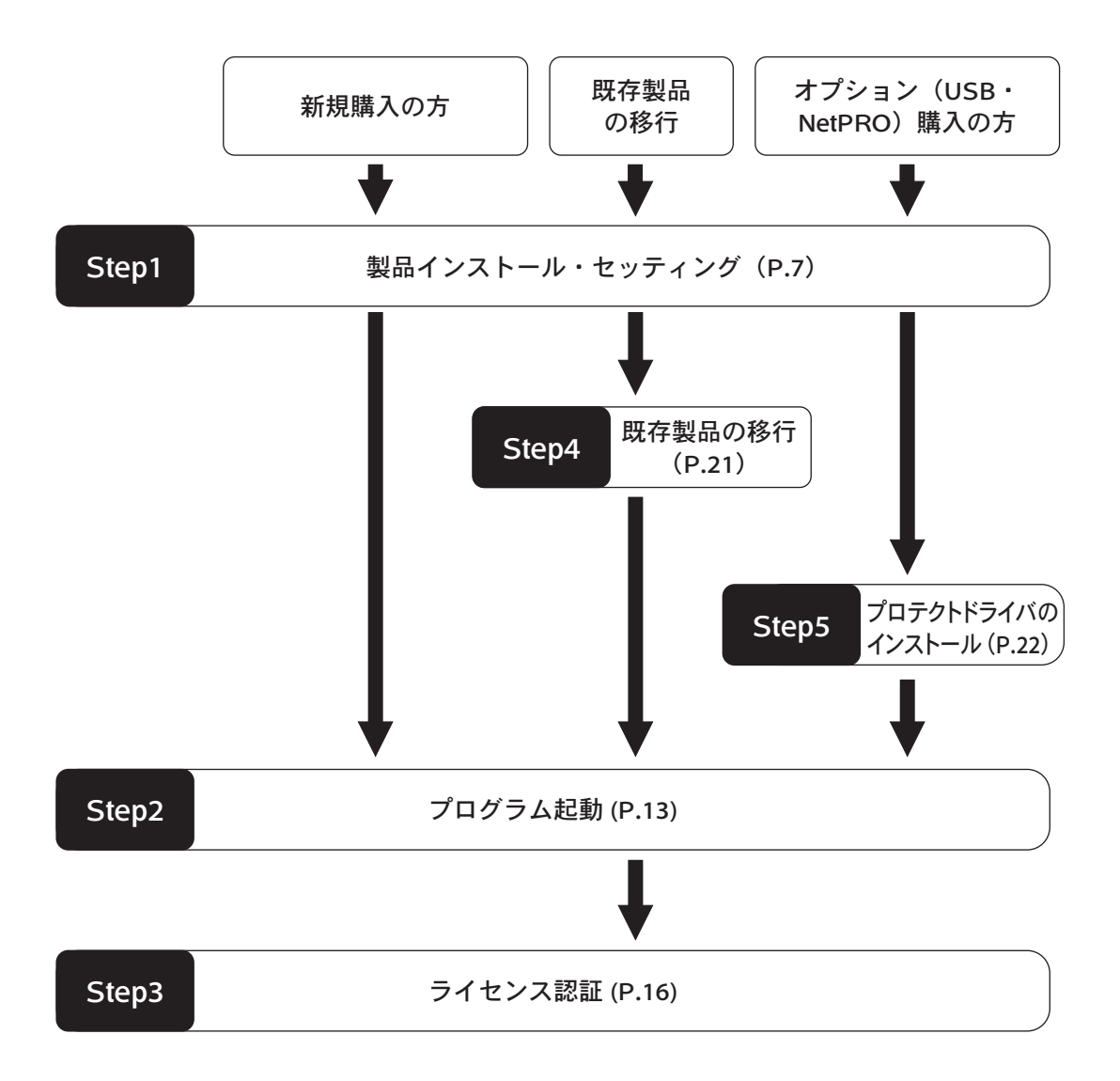

### Step1 製品インストール・セッティング

製品インストール方法には、次の方法があります。インストールする製品に合ったインストール方法を お選びください。

●製品インストール

フォーラムエイト製品をインストールします。インストールは、標準インストールや一括インストールのほ かヘルプやサンプルファイルをインストールしないカスタム / コンパクトインストールなども選べます。 ※ VR-Cloud® については、製品のヘルプを参照してください。

※ UC-1 for SaaS、UC-1 Cloud、スイート会計シリーズについてはインストールは必要ありません。

別途アカウントを発行いたします。

●統合環境支援ツールのインストール

#### 製品インストール (FEM、UC-1)

■インストール手順

- 製品により、インストール画面が異なる場合が  $\circledcirc$ あります。
- ① ユーザ情報ページにログインし、「製品ダウン ロード」をクリックする。

(株)フォーラムエイト 大阪支社 指の情報ページ

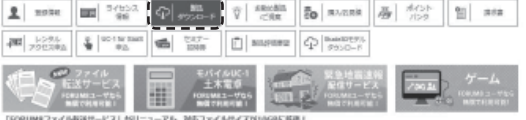

② Setup ファイルをダウンロードし、「書庫名で フォルダを作成」にチェックを入れ展開する。 フォルダ内の「setup.exe」をダブルクリック。

製品のディスク(CD-R または DVD)を挿入し、 「製品インストール」をクリックすることでも ダウンロードを行うことができます。

③ 「次へ」をクリック

 $\circledcirc$ 

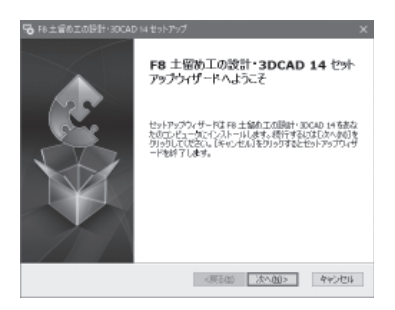

④ 「 使用許諾契約書のすべての条項に同意します 」 をチェックし、「次へ」をクリック

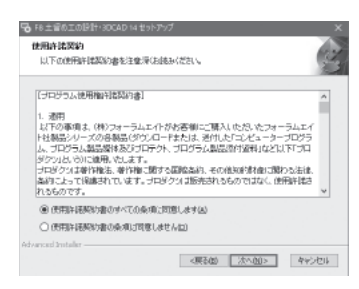

⑤ README ファイルを確認し、「次へ」をクリック

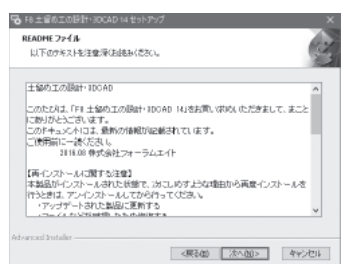

#### ⑥ 「次へ」をクリック

インストール先を変更する場合、「参照」をクリック し、インストール先を指定します。

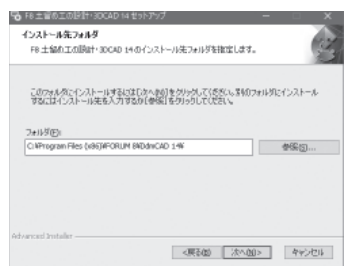

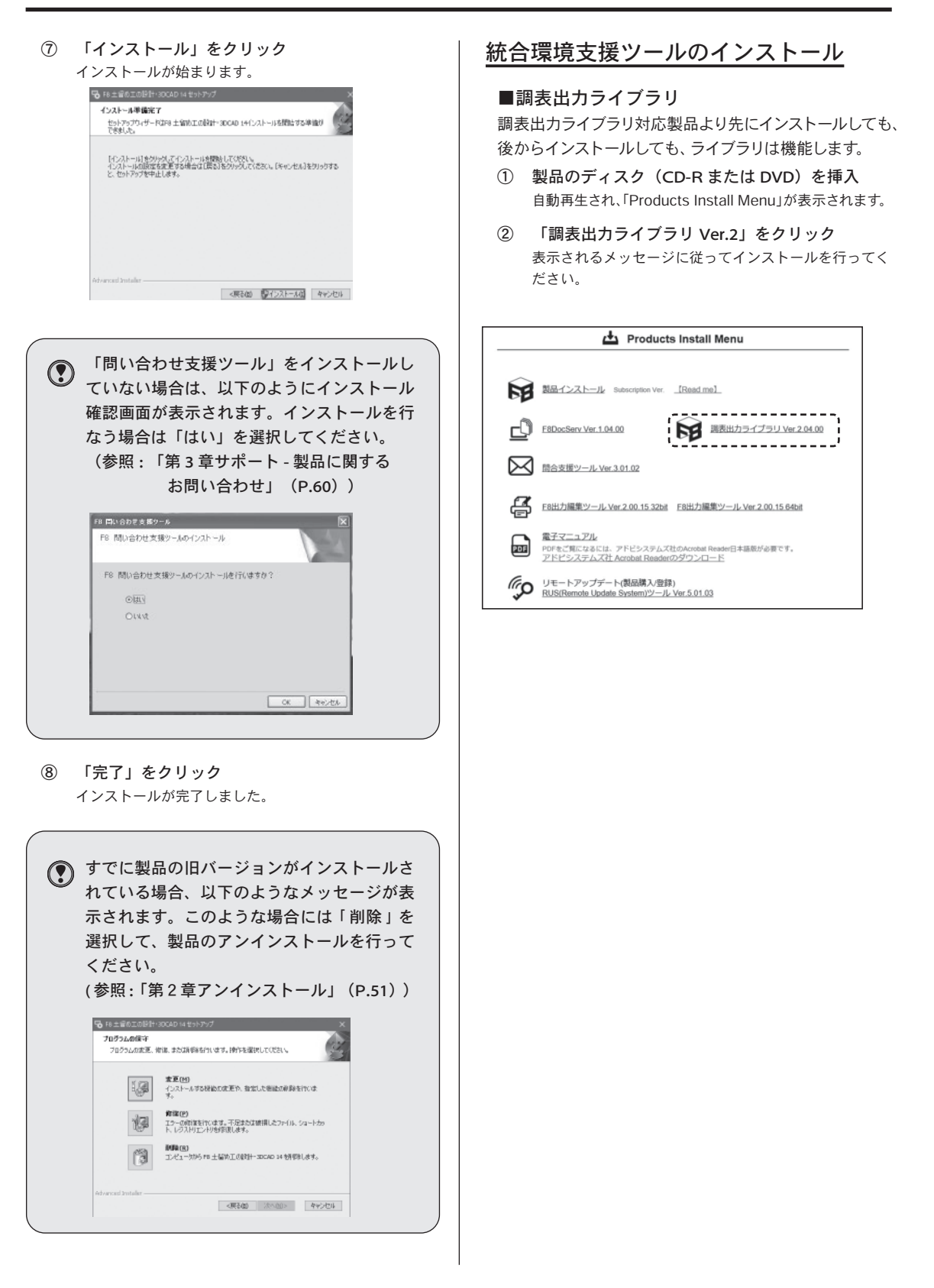

#### F8 出力編集ツールのインストール

- ① ユーザ情報ページにログインし、「製品ダウン ロード」をクリックする。
- (株)フォーラムエイト 大阪支社 様の情報ページ

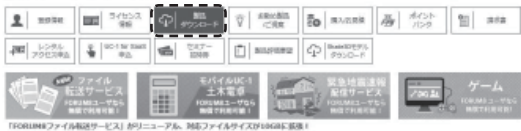

② Setup ファイルをダウンロードし、「setup. exe」をダブルクリック。

製品のディスク(CD-R または DVD)を挿入し、  $\circledcirc$ 「製品インストール」をクリックすることでも ダウンロードを行うことができます。

③ 「次へ」をクリック

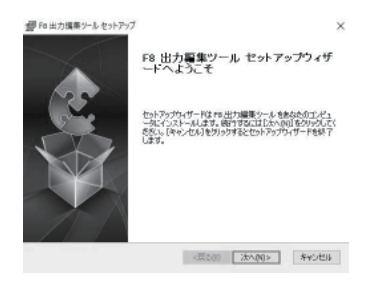

④ README ファイルを確認し、「次へ」をクリック

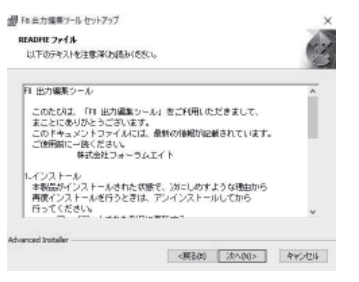

⑤ 「 使用許諾契約書のすべての条項に同意します 」 をチェックし、「次へ」をクリック

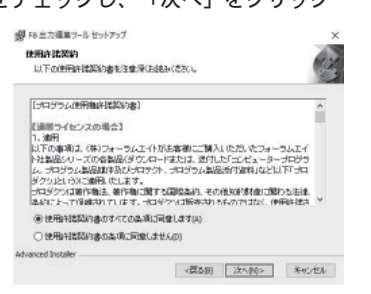

⑥ 「次へ」をクリック インストール先を変更する場合、「参照」をクリック し、インストール先を指定します。

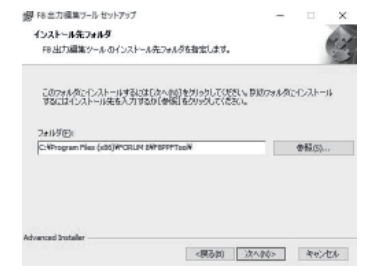

⑦ 「インストール」をクリック インストールが始まります。

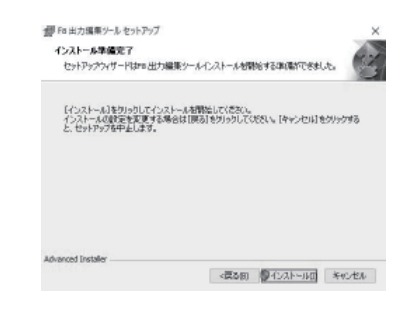

⑧ 「完了」をクリック インストールが完了しました。 ■問い合わせ支援ツールは、「第 3 章サポート - 製品に関するお問い合わせ (P.60)」をご覧ください。

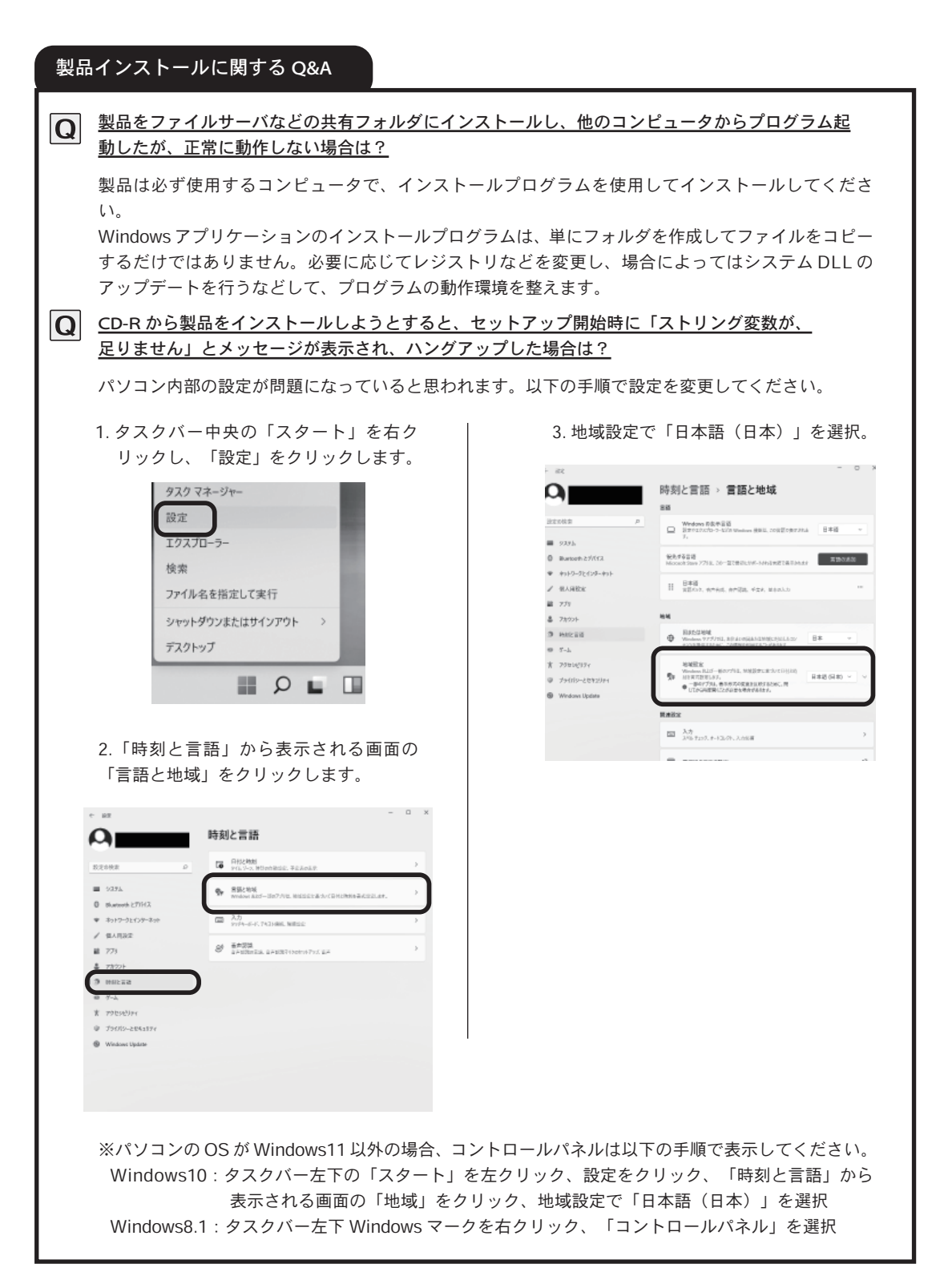

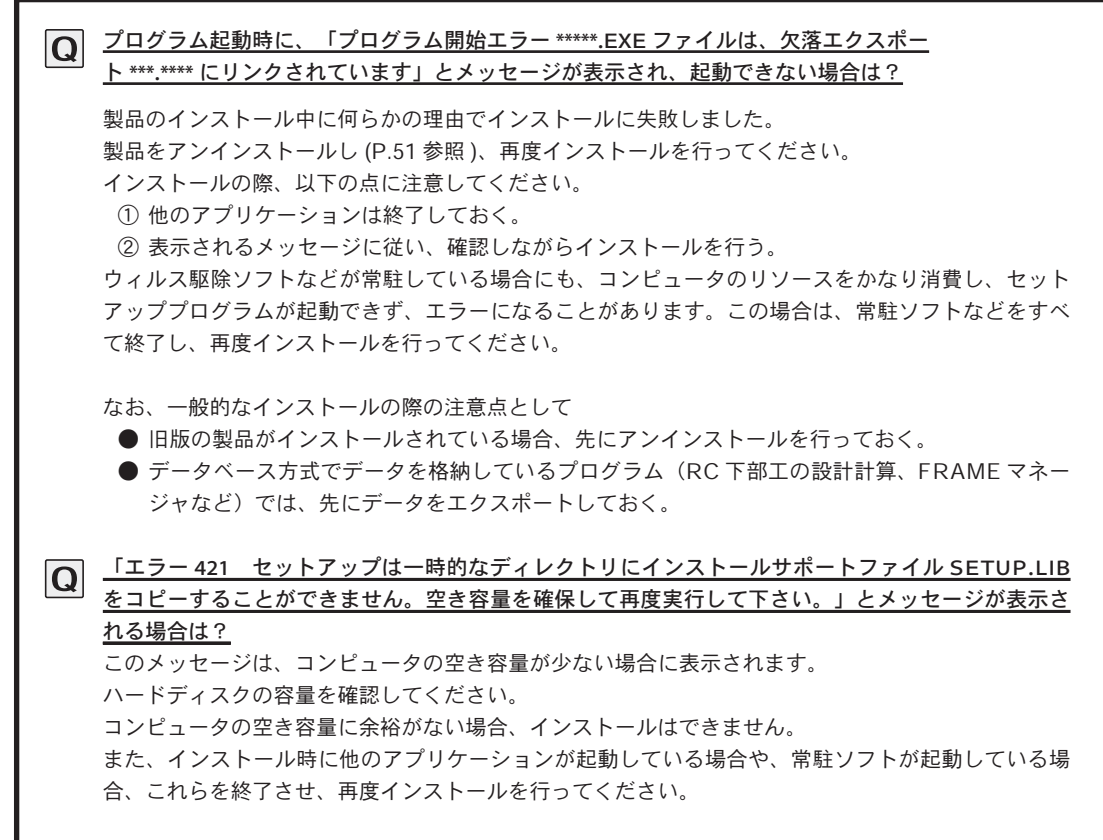

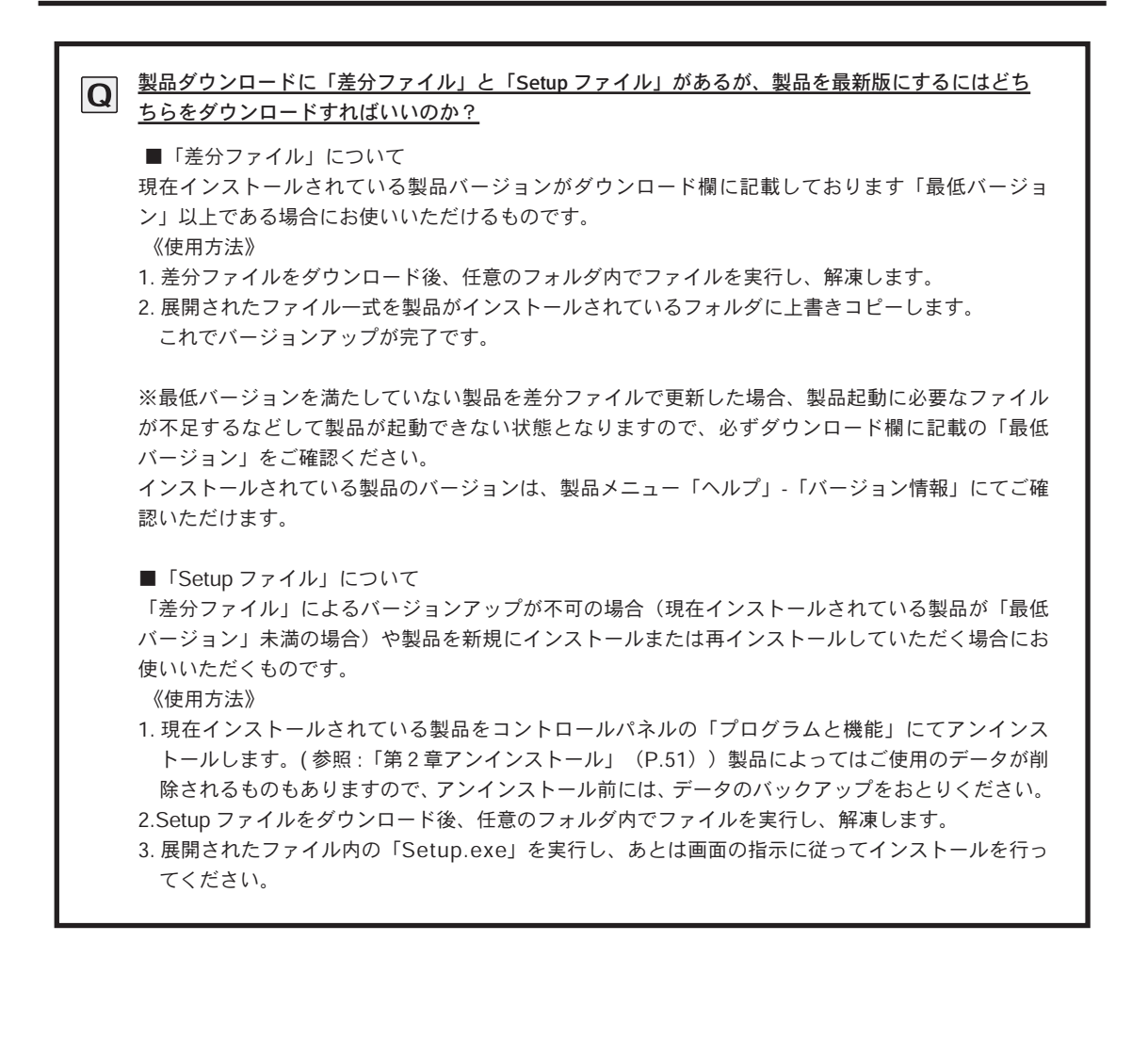

### Step2 プログラム起動

#### UC-1 シリーズ、FEM

#### ■プログラム起動

「スタート」-「プログラム (すべてのアプリケーション)」- 「FORUM 8」より製品ごとのフォルダまたは、ア プリケーションの一覧よりプログラムを選択します。

 ※インストールするときにプログラムの起動先を指定した場合、指定した場所から起動させてください。 ※Engineer's Studio®、Engineers Studio® 面内、WCOMD Studioは「FORUM8」フォルダ下には入りません。

 $\circledS$ 

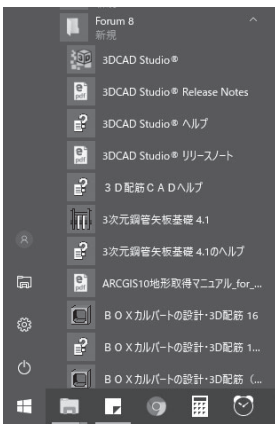

2016 年 4 月以降にリリースされた サブスクリプション対応製品は、 Windows XP では動作しません。 Windows 8.1 以降の PC をご利用く ださい。

#### プログラムの操作

プログラムの操作方法は、製品により異なります。操作の詳細については、各プログラムのヘルプや電子 マニュアルをご覧下さい。

#### 製品のヘルプ

ヘルプは、「ヘルプ」メニューから「トピックの検索」や「目次」をクリックしてください。

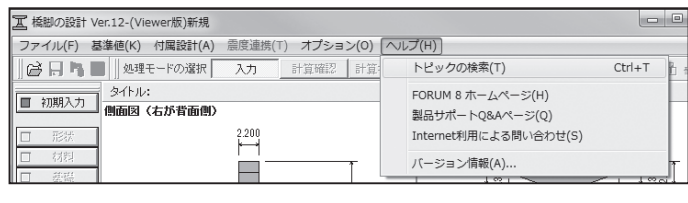

#### ODF 対応(数量計算書)

設計 -CAD 製品については、数量計算書の ODF 出力 (OpenDocument Format) に順次対応しています。 対応状況についてはフォーラムエイトホームページ(https://www.forum8.co.jp/)でご確認ください。

※ LibreOffice の別途インストールが必要です。CD メニューよりインストールを行うか、下記URLよりダウンロードし てください。

LibreOffice サイト https://ja.libreoffice.org/

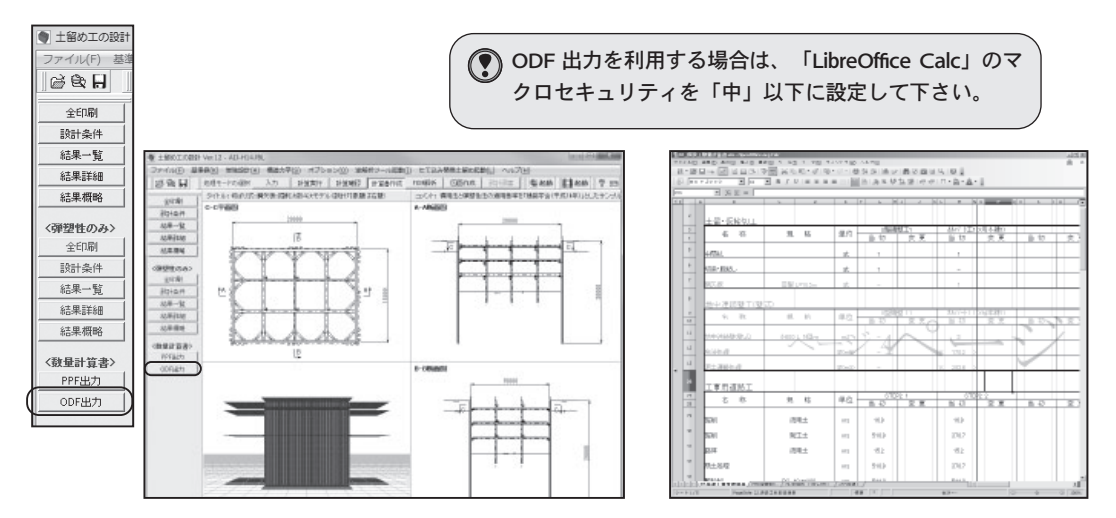

#### プログラムの操作および印刷に関する Q&A

#### データ入力時に「"は浮動小数点ではありません」とメッセージが表示される場合は?  $|{\bf Q}|$

このメッセージは、以下の手順を行ったとき表示されることがあります。 ① 入力しにくいデータ入力欄で入力項目をマウスでドラッグ選択し青色反転させる。 ② ①の後「Backspase」キーを押し反転文字を削除し、削除された入力欄へ数値を入力する。 ③ エラーが発生し、メッセージが表示される。 エラーが発生した場合、「ESC」キーで入力をキャンセルして下さい。 また、削除は「DEL」キーで行ってください。

プログラム起動時にすでにデータが入力されている場合があるがこれは何か意味があるのか?  $|Q|$ 

プログラムによっては、特定項目について、数値を入力していないとエラーになるものがあります。 このため、起動時にエラーが発生しないように、初期データが入力されています。 これは、入力のガイドの役目もしていますので、各入力項目に必要な数値を入力し、設計してください。 入力されているデータは、設計に使うものではありませんので注意してください。 なお、基準値や設定値については指針等に応じた諸値としておりますので、上記内容は該当しません。

製品ヘルプに記載してある計算式などの場所が見つけられない場合は?

製品ヘルプの構成から複数ページにわたる記載の際には、表示ウィンドウの「>>」を選択し、次ペー ジに移動してください。次ページが無い場合には、製品の参考文献を参照いただくこととして記載を していない場合があります。

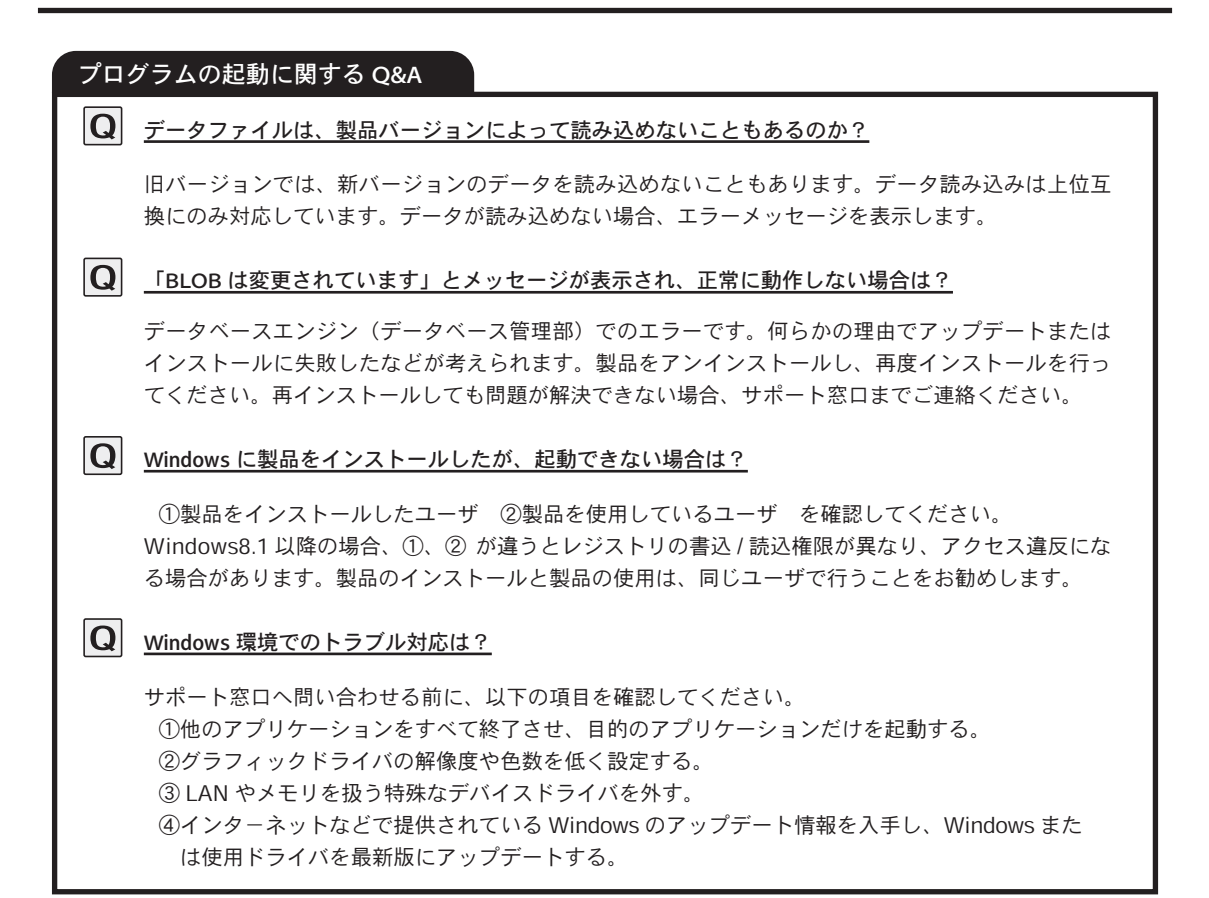

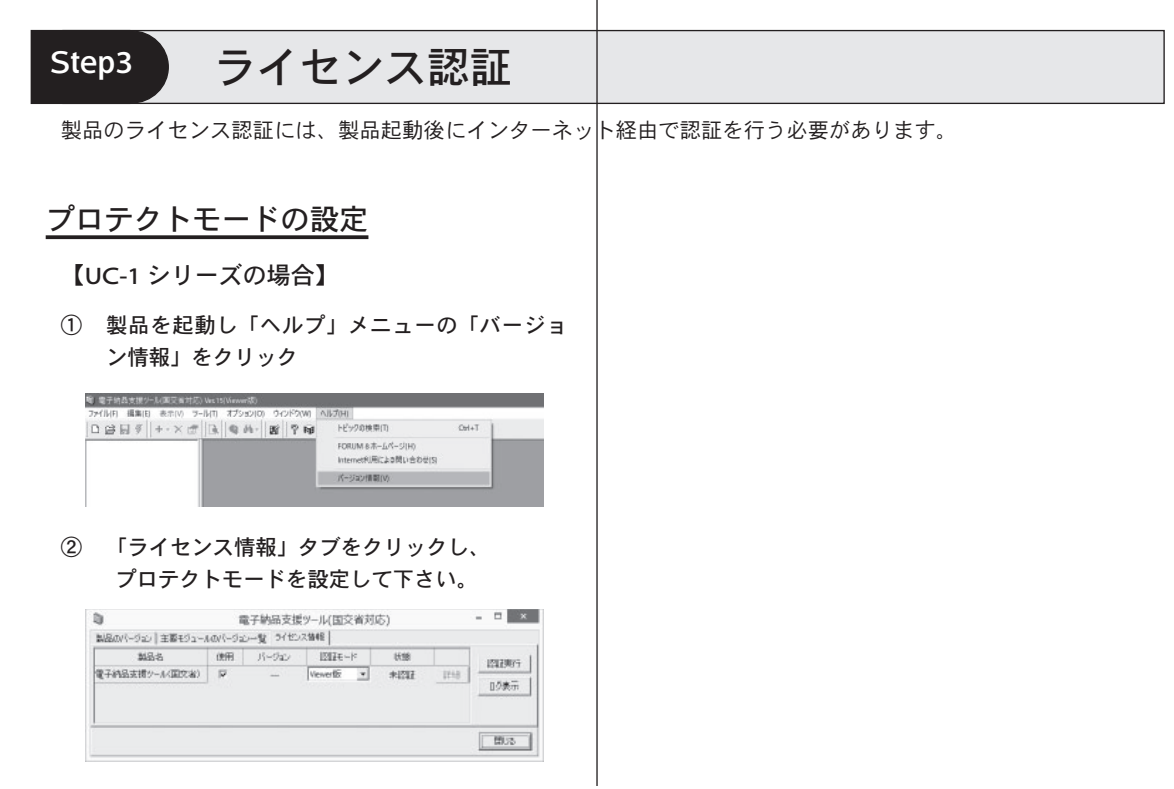

#### 認証設定手順

① 認証モードを設定

通常のサブスクリプションの場合は「Web」を選択し ます。

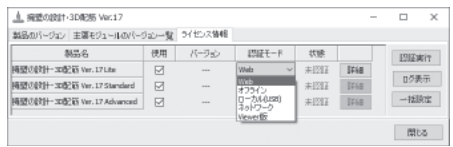

② 「詳細」をクリック

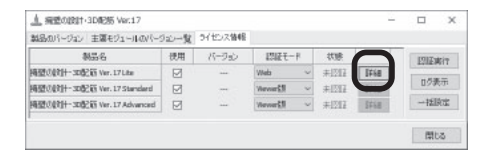

#### ③ 管轄を選択、ユーザコードを入力し、「保存」 をクリック

必要に応じて、PROXY 設定も行ってください。

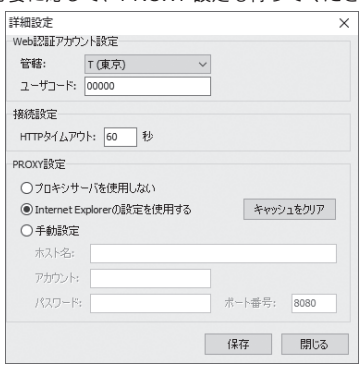

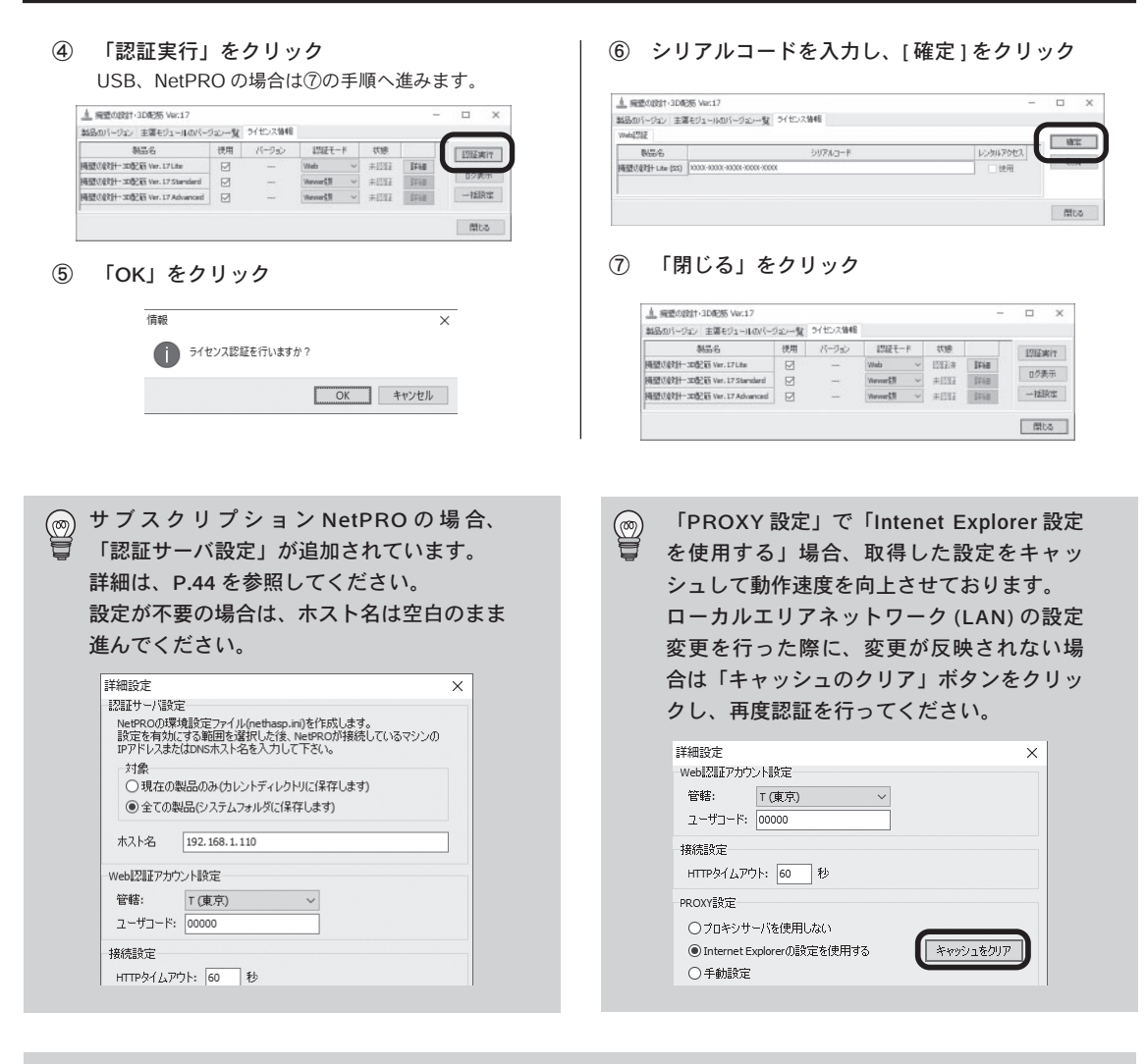

- フローティングライセンスのシリアルコードは複数台 PC で共有できますので、任意の PC で認証した  $\circledS$ シリアルコードを他 PC と共有し、入力を簡略化できます。任意の PC で以下の 1 ~ 4、次に残りの PC で 5 ~ 6 の手順を実施します。(2018 年 1 月以降リリース製品)
	- 1. 認証モードを「Web」に設定し、「詳細設定」ボタンをクリック。
	- 2.「認証済シリアルコードを複数の PC で共有する」にチェックを つけ、「共有先フォルダ」に任意の共有フォルダを指定。
	- 3.「保存」ボタンをクリックして詳細設定を閉じる。
	- 4.「認証実行」ボタンをクリックして、状態が「認証済」となる ことを確認。
	- 5. 別の PC で 1 ~ 3 と同様の設定を実施。
	- 6.「認証実行」ボタンをクリック。

詳細:Web認証(サブスクリプション対応) Q&A  $[02-8]$ https://www.forum8.co.jp/faq/webactivqa.htm#q2-8

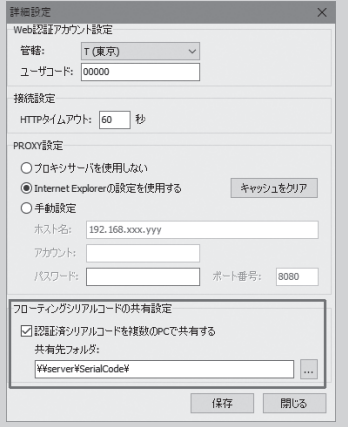

#### レンタルアクセス

一時的に保有ライセンス数を超えての使用が可能です。レンタルアクセスのご利用には事前申し込みが必 要です。営業窓口までご連絡ください。

① ライセンス認証を行う(P.32)

シリアルコード入力後、レンタルアクセル利用可能の メッセージが表示されます。

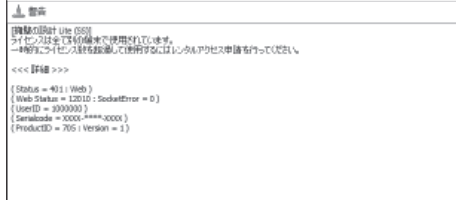

② レンタルアクセスの「使用」にチェック

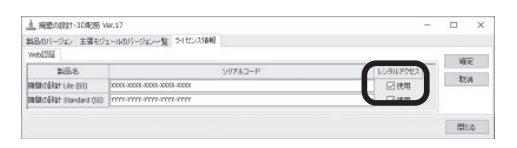

③ 「確定」をクリック

④ はい、レンタルアクセスを申請します。をクリック

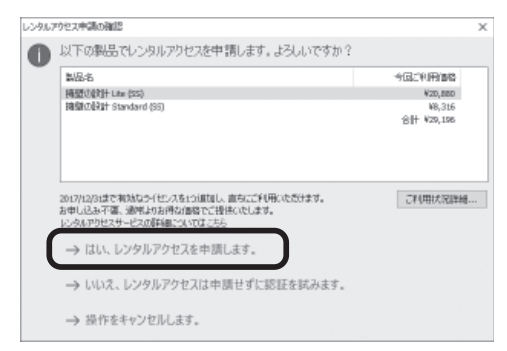

⑤ 「閉じる」をクリック

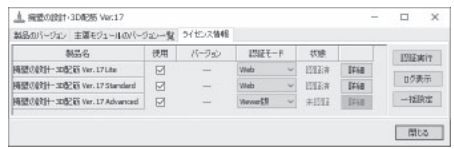

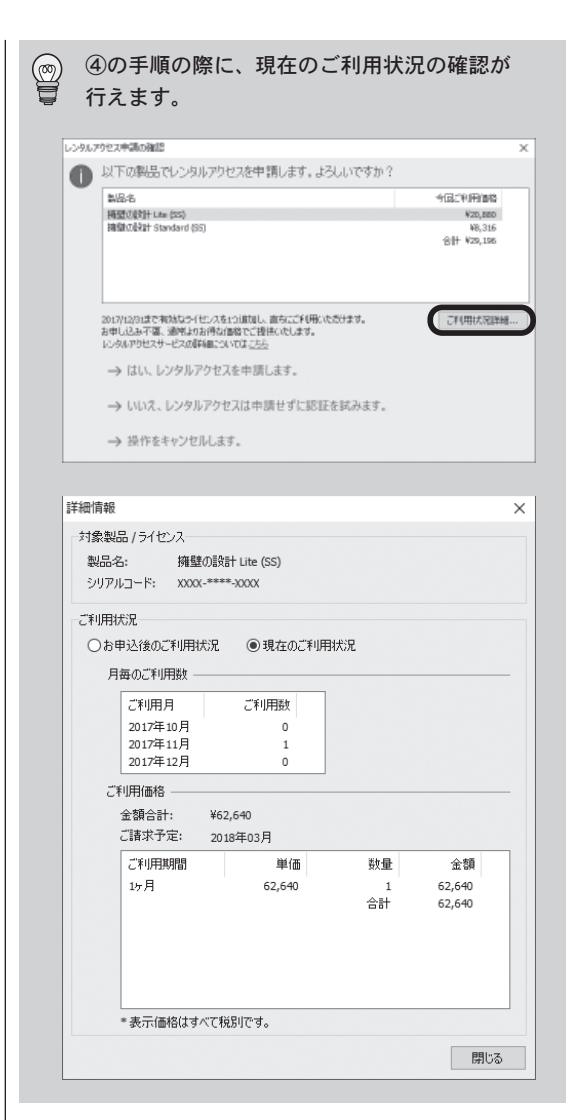

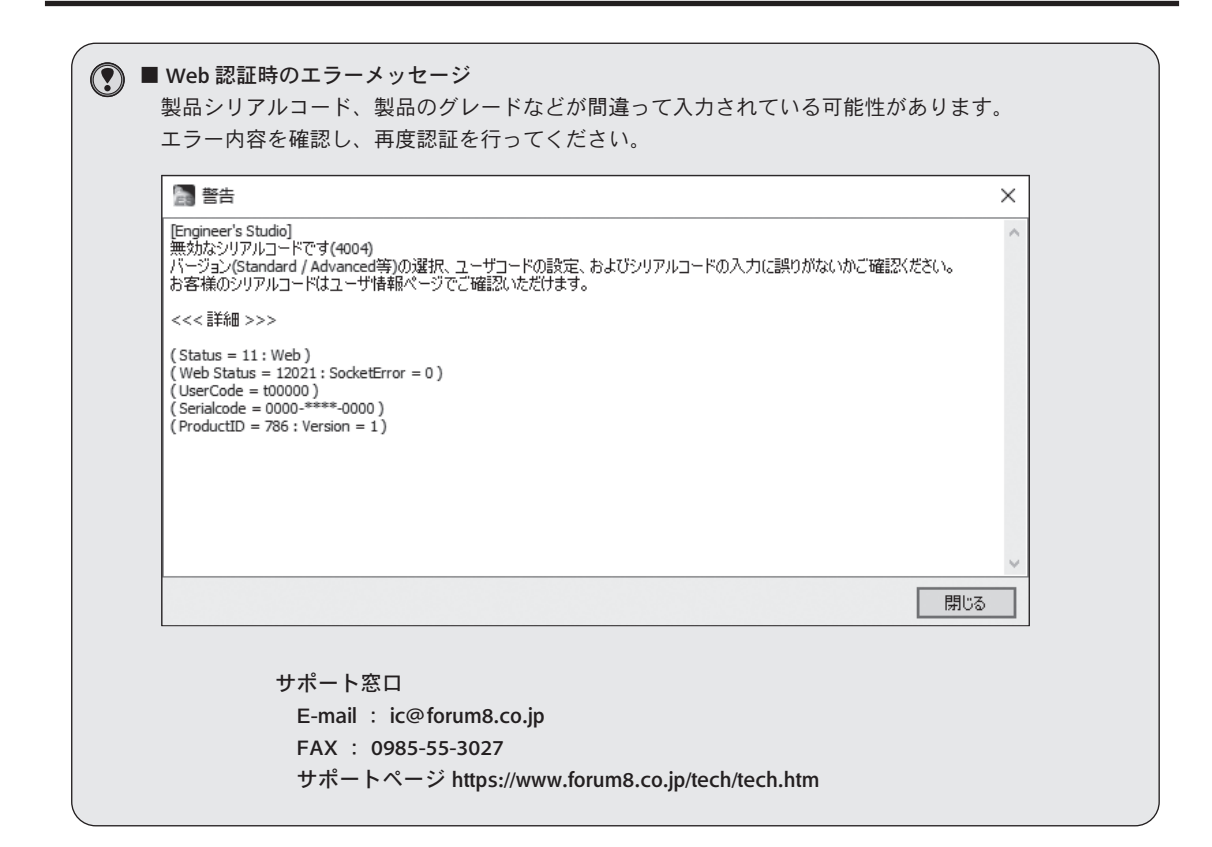

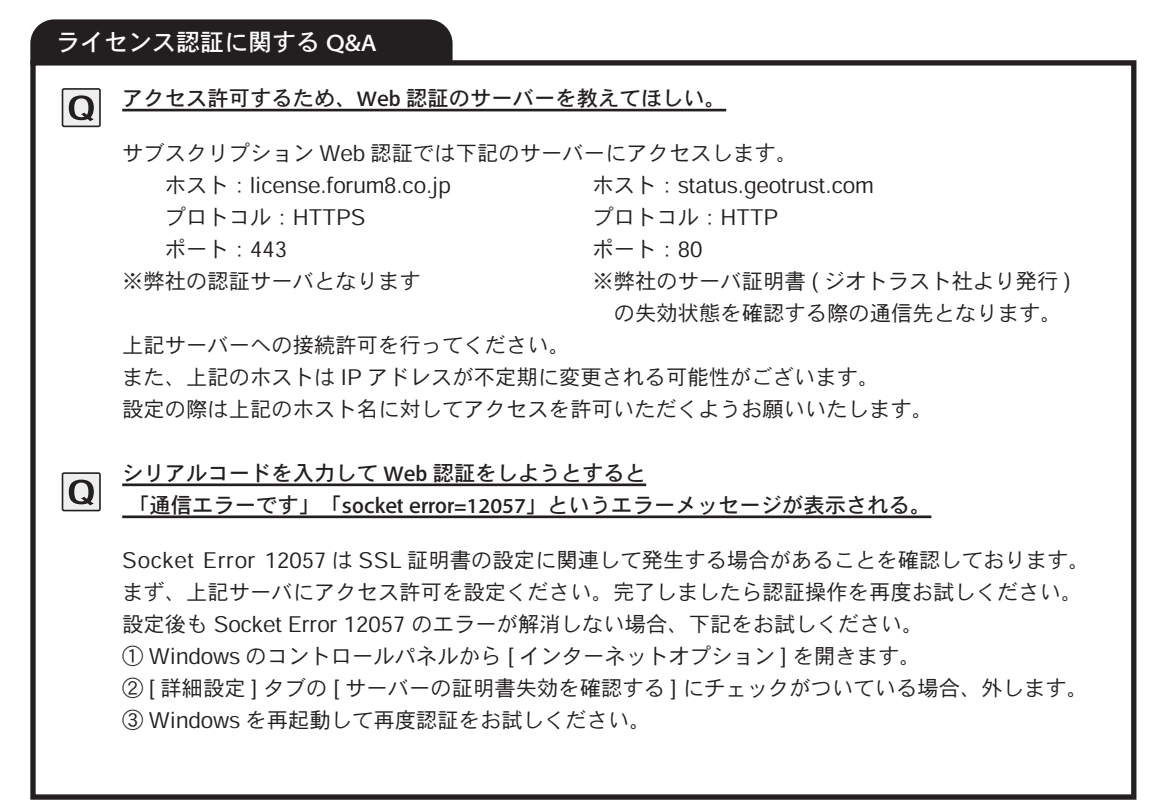

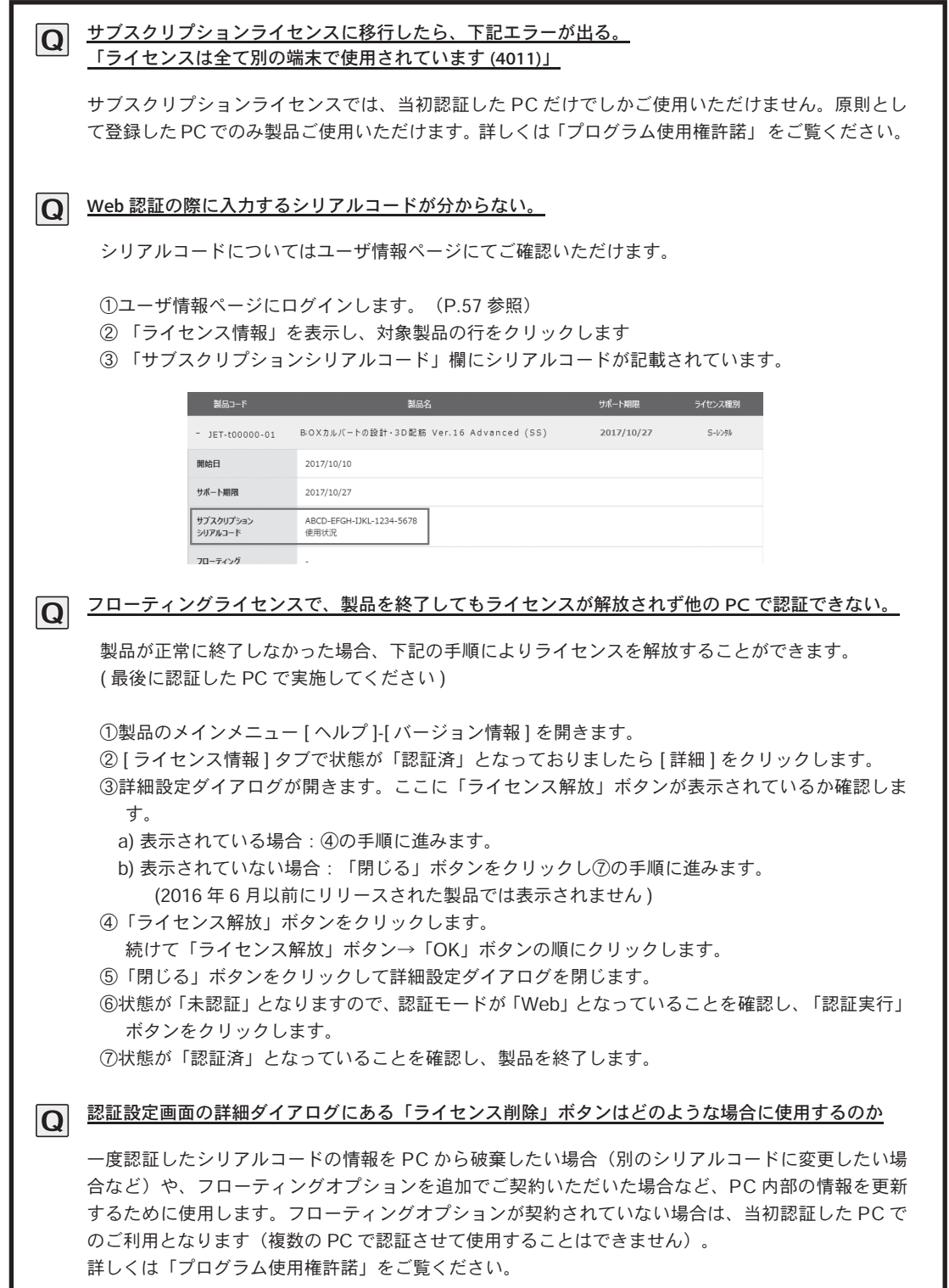

### Step4 既存製品の移行

2016 年 4 月 1 日から順次リリースされている製品をご利用の場合、従来のハードウェアプロテクト(USB、 NetPRO)からサブスクリプションライセンスへの移行処理が必要です。

移行には、RUS(Remote Update System) ツール Ver.5 以降を使用します。また、移行作業の前に、インターネッ ト接続環境をご確認ください。弊社認証サーバと通信し自動的にライセンス情報を取得します。

① RUS(Remote Update System) ツール Ver.5 を起 動

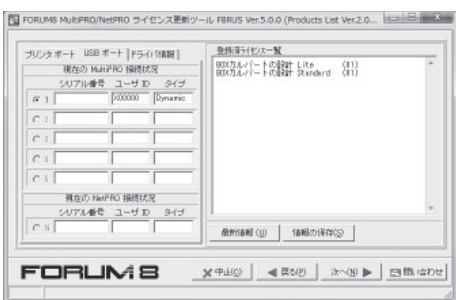

② 「次へ」をクリック アカウントが設定されていない場合、メッセージが表 フカラフィか設定とれていない物品、ブッヒーシがな │ │ │ │ │ │ │ │ │ │ │ │ │ │ │ │ │ │ 大右クリックで、すべて<br>示されます。「OK」をクリック

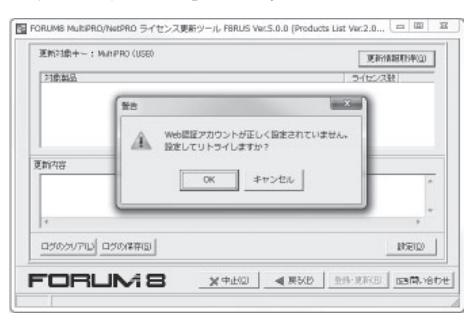

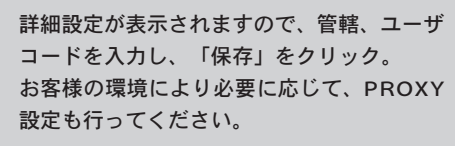

 $\circledR$ 

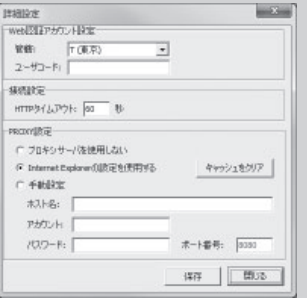

- ③ 「更新情報取得」をクリック 対象製品が表示されますので、更新を行う製品に チェックを入れます。
- ④ 「登録・更新」をクリック

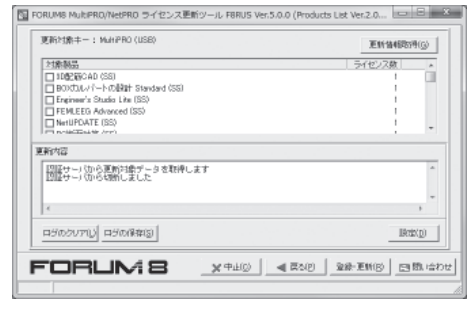

- ON/OFF が行えます。
- ⑤ 「はい」をクリック

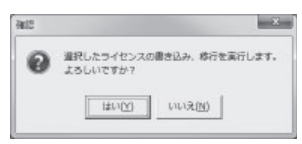

⑥ 「OK」をクリック

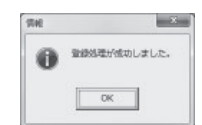

⑦ 「戻る」をクリック 製品が移行されていることが確認できます

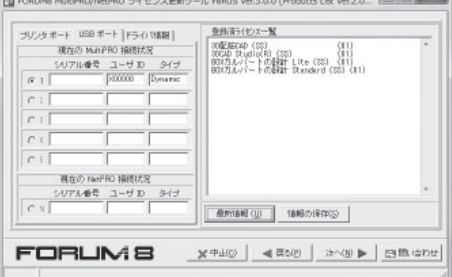

### Step5 プロテクトドライバのインストール

ハードウェアプロテクト(USB、NetPRO オプション)ご利用の場合、ご使用になるコンピュータに、プロテク トキーを認識させるためのプロテクトドライバをインストールする必要があります。また、プログラムを使用す る際は、常にハードウェアプロテクトキーを装着しておいてください。

※ハードウェアプロテクトキーは初期不良を除き再発行いたしません。大切にお取り扱いください。 ※プログラム動作中にハードウェアプロテクトキーの着脱は絶対に行わないでください。プログラムが中 断されデータが失われることがあります。

#### ハードウェアプロテクトキーの種類

ハードウェアプロテクトキーには次の 2 つがあります。

#### ■ローカルキー

ローカルキーは、製品を使用するコンピュータの USB ポートに装着します。

※ 弊社の USB プロテクトキーは USB3.0(青色の USB ポー ト)での動作保証をしておりません。なるべく USB2.0 の ポートに接続してください。

#### ■ NetPRO( ネットワークキー )

NetPRO は、社内ネットワークのサーバまたはコ ンピュータの USB ポートに装着します。

※ ご使用の拠点の社内ネットワークで 1 ライセンスにつき PC1 台のみ利用可能。

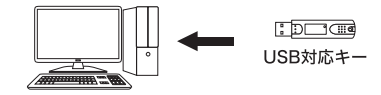

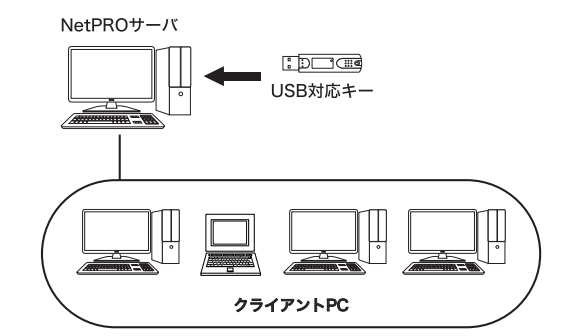

#### プロテクトドライバのインストール

プロテクトドライバは、ご使用になるプロテクトの種類により異なります。ご使用のプロテクトを確認しお持ち のプロテクトのページへ進んでください。

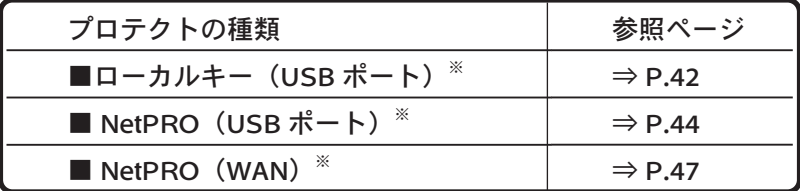

※ UC-win/Road のみの対応となります。

すでにプロテクトドライバがインストールされている場合は、必要ありません。 NetPRO をご使用の場合、NetPRO のプロテクトドライバは、NetPRO を接続するコンピュータ

(NetPRO サーバ)のみ必要です。クライアントのコンピュータには、必要ありません。

#### ■ Windows 8.1 以降 でプロテクトキーを使用する場合の注意

Windows 8.1 以降 で Windows Update を実行した場合に、オプションの更新プログラムとして

- ・SafeNet Inc. Other hardware SafeNet Inc. Sentinel HL Key
- ・SafeNet Inc. Other hardware SafeNet Inc. USB Key

が表示される場合がございます。

これらは、弊社製品で使用しているプロテクトキーの最新版ドライバですが、原則、アップデートしないことを 推奨しております。ここに表示されるドライバは、弊社にて動作検証を行っていないバージョンとなるため、製 品が正常に動作しない場合がございます。

動作確認済みのドライバにつきましては、お手元の製品 CD に収録しているもの、または弊社ホームページにて 掲載しているものをご使用いただきますようお願いいたします。

これらのドライバを以後、Windows Update に表示しないようにするには、コントロールパネル→更新プログラ ムの確認画面で対象の項目を右クリックし [ 更新プログラムの非表示 ] を実行します。

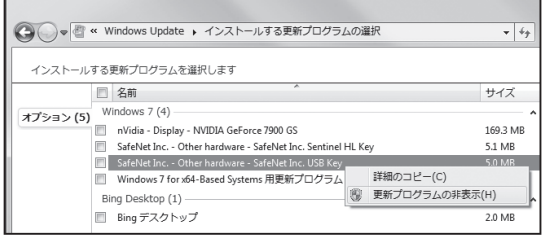

#### ローカルキー (USB ポート )

- 1. ローカルキー (USB ポート ) を USB ポートに接続する。
- ① タスクバー中央の「スタート」を右クリック、 「システム管理メニュー」を開き「デバイスマ ネージャ」をクリック

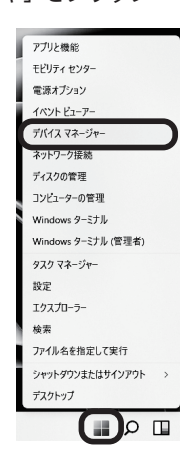

② 「デバイスマネージャ」を開き、「ユニバーサ ルシリアルバスコントローラ」が登録されてい ることを確認

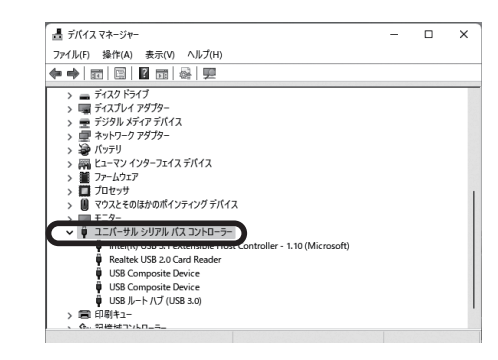

③ ローカルキー (USB ポート ) を USB ポートに接続

 $\left(\begin{smallmatrix}\infty\cr\infty\end{smallmatrix}\right)$  OS が Windows11 以外の場合、デバイスマネージャは以下の手順で開いてください。 Windows10:タスクバー左下 Windows マークを右クリック、「デバイスマネージャ」をクリック Windows8.1:タスクバー右下にカーソルを合わせメニューを表示、「設定」-「PC 情報」クリック

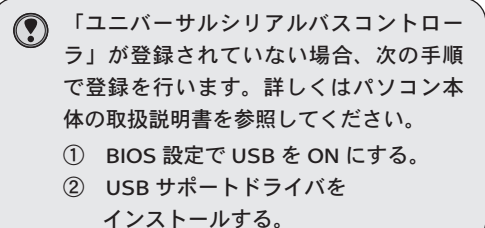

## 2. プロテクトドライバをインストールする。

プロテクトキーと同じマシンに接続して の使用はできません。

ローカルキー (USB ポート ) は、フォーラ ムエイトの NetPRO(USB ポート対応)

プロテクトドライバをインストールする場合、Administrator 権限でログインしてからインストールしてくださ い。アンインストールについては、P.51 を参照してください。

 $\Omega$ 

- ① CD-R/DVD を挿入 自動再生され、「Products Install Menu」が表 示されます。
- ② 「USB ポート対応」から対応 OS のプロ テクトドライバをクリック

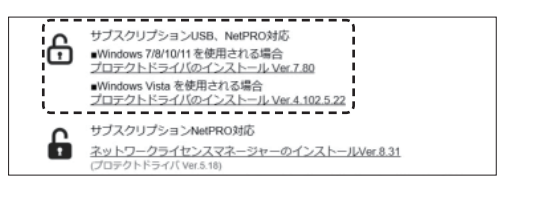

③ 「NEXT」をクリック

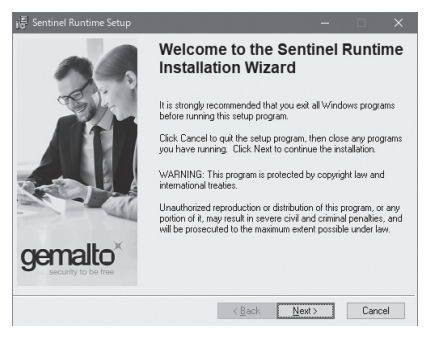

④ 「I accept the license agreement」を選択し、 「Next」 をクリック

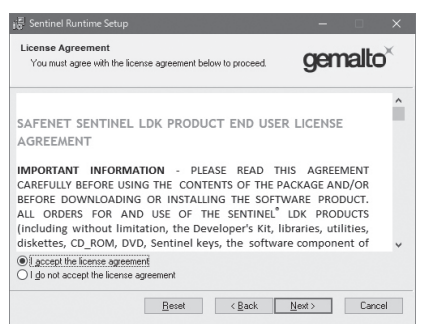

⑤ 「Next」 をクリック インストールが始まります。

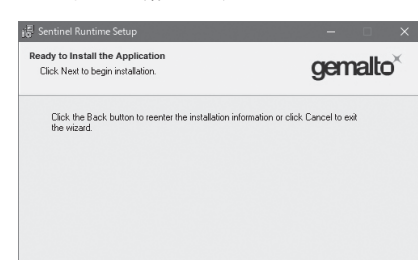

<Back Next> Cancel

⑥ 「Finish」をクリック インストールが終了しました。

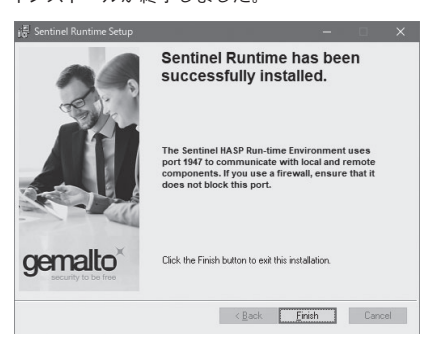

● プロテクトドライバのインストール後は、 必ず Windows を再起動してください。 そのままご使用になりますとローカル キー (USB ポート ) を認識できません。

#### ■ライセンスマネージャインストール手順 ① フォーラムエイト公式 HP にアクセスし、トッ プページの「サポート」をクリックする 精新情報 製品 ソリューション アカデミー セミナーフェア サポート フォーラム 会社概要 *<b>GFORUMB* **EXPLORATION ARRIVES** US VOLT-2022 7072-1227  $\overline{\phantom{a}}$ Japan(English) Japanese English Korean CHS CHT Vietnam Francais ② 「製品別サポート」カテゴリの「プロテクトド ライバ」をクリック 製品別サポート ■ サポート別一覧 - パージョン更新情報 • Q&A • 電子マニュアル・操作ガイダンス • 導入の手引き ■ **シリーズ別一覧**<br>• UC-winシリーズ • UC-1シリーズ • 統合環境支援ツール • 紹介プログラム ■ リリース状況 ■ **リリース状況**<br>• サブスクリプション対応製品一覧 • 製品リリース状況 • 販売中止製品情報<br>= = = = = = = = = = = = = ■ プロテクトドライバ ■ カタログダウンロード一覧 ③ 「ネットワークプロテクトドライバ」の「ダウ ンロード」をクリックし、exe ファイルをダウ ンロード製品のディスク(CD-R または DVD)を挿入し、 「NetPRO 対応ライセンスマネージャのインス  $\circledcirc$ トール」をクリックすることでもダウンロード を行うことができます。 ④ ダウンロードしたファイルを実行する。 「U.S.English」を選択し、「OK」をクリック Select Language  $\vert x \vert$ .<br>Please select the language that you would like to use during the<br>installation.

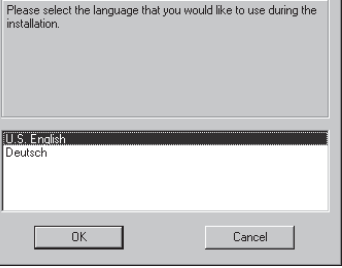

⑤ 「Next」をクリック

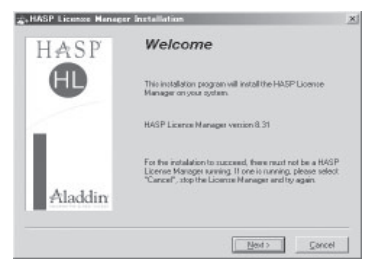

⑥ 「Service」を選択し、「Next」 をクリック

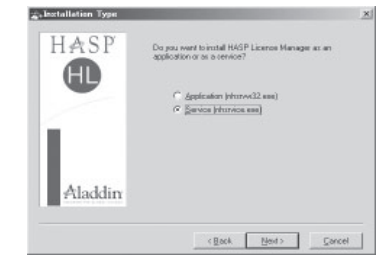

⑦ 「Next」をクリック

インストール先を変更する場合、「Browse」をクリッ クし、インストール先を指定します。

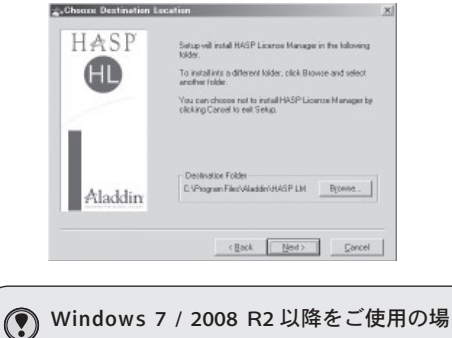

合、アプリケーションでは正常に動作し ませんのでサービスでインストールして ください。

#### ⑧ 「Next」をクリック

「スタート」メニューのプログラム起動先を変更する 場合、フォルダ名を入力するか、下のリストから既存 のフォルダを選んでください。<br>- Assient Program Manager Sroup

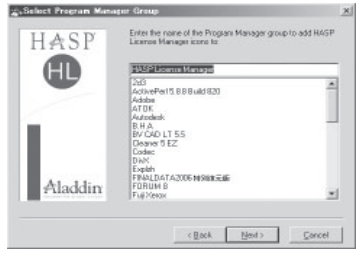

**③ 「Next」をクリック** 

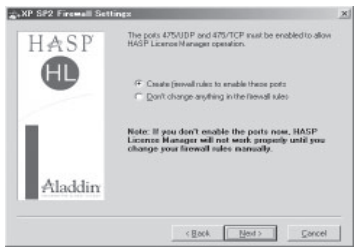

⑩ 「Next」をクリック ⑪ 「Yes」を選択し、「Finish」 をクリック プロテクトドライバのインストールが始まります。 コンピュータが再起動されます。 **Contract Service Driver Installation** 再起動しない場合、「No」を選択してください。 **C. HASP License Manager** HASP HASP License Manager needs a HASP HL Device Drive<br>version which is not currently installed on this sustem HASP HASP License Manager has been successfully installed Œ Do you want to start it now ? HASP HL Driver Version: 5.19 A NOTE: HASP key must be attached to the system in<br>order to start the HASP License Manager.  $rac{C}{C}$  No. This driver will be installed not Aladdin Aladdin  $\boxed{\text{Next}>}$   $\boxed{\text{Cancel}}$ 

OS によって、別途プロテクトドライバのインストールが必要です。CD メニューから「プロテク トドライバのインストール」をクリックし、インストールを行ってください。(P41 参照)

- 3. ライセンスマネージャを起動する。(サービスの場合)
- ① コンピュータの起動

コンピュータが起動すると自動的にライセンスマネー ジャが起動します。ライセンスマネージャの起動状態 は Windows のサービス一覧の Hasp Loader の状態が 「開始」になっていることで確認できます。

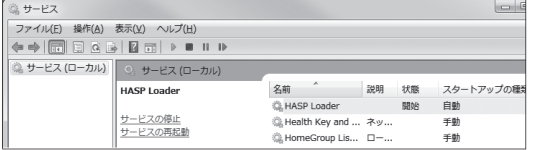

**◎ コンピュータの起動時にライセンスマネージャを起動させたくない場合、スタートアップの種類を** 「手動」に変更します。

- 4. ライセンスマネージャを起動する。(アプリケーションの場合)
- ① コンピュータの起動 コンピュータが起動すると自動的にライセンスマネー ジャが起動します。ライセンスマネージャは起動する とタスクトレイに格納されます。
- ② トレイの + をダブルクリック

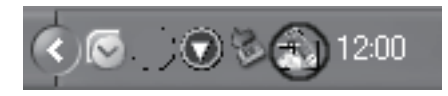

③ 使用しているプロトコルが「Loaded」になっ ていること、最下行が「Active」になってい ることを確認

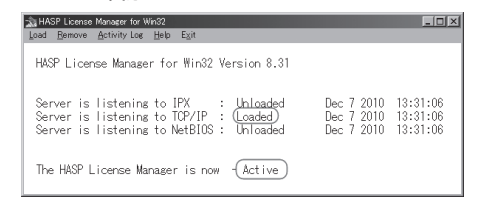

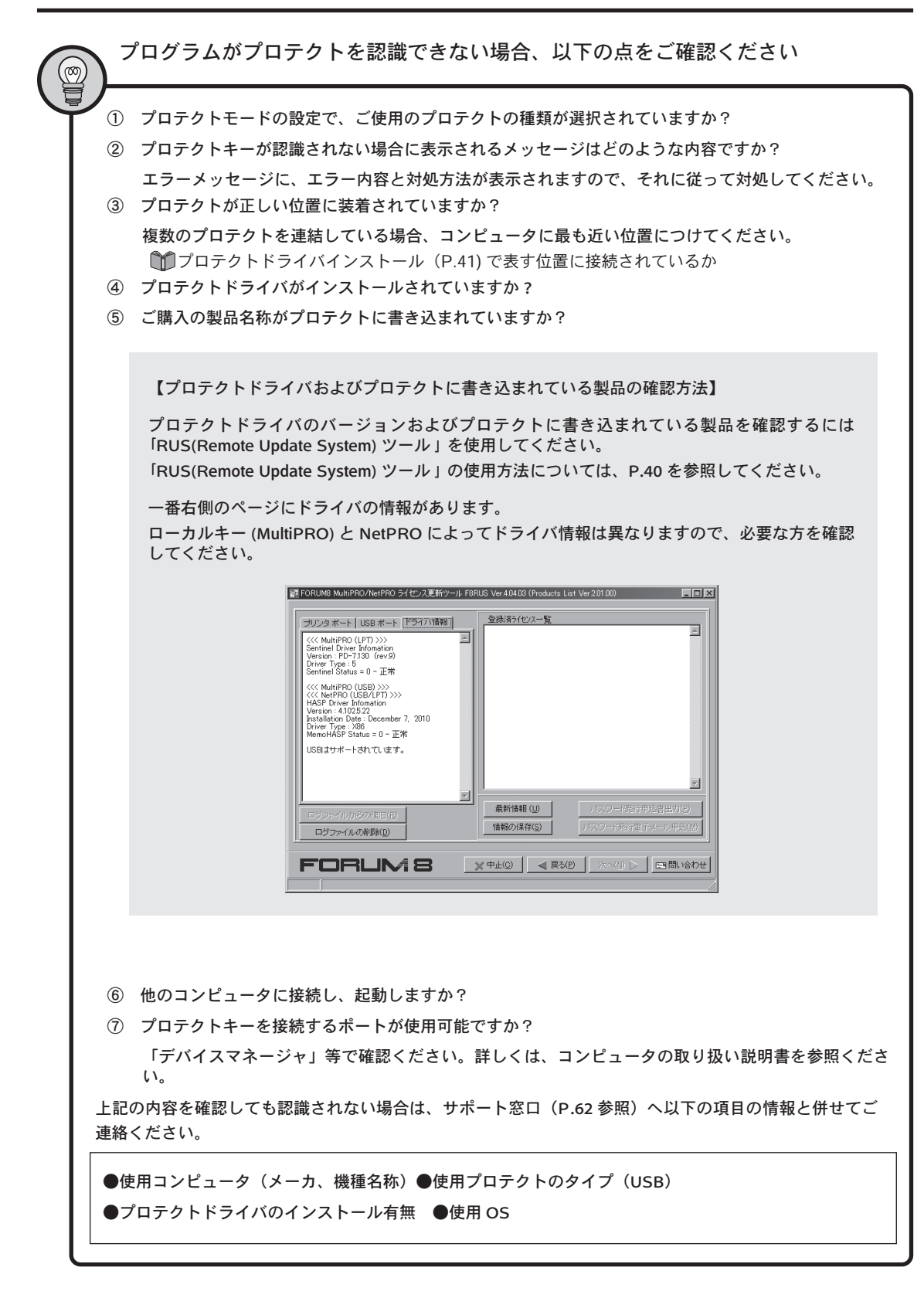

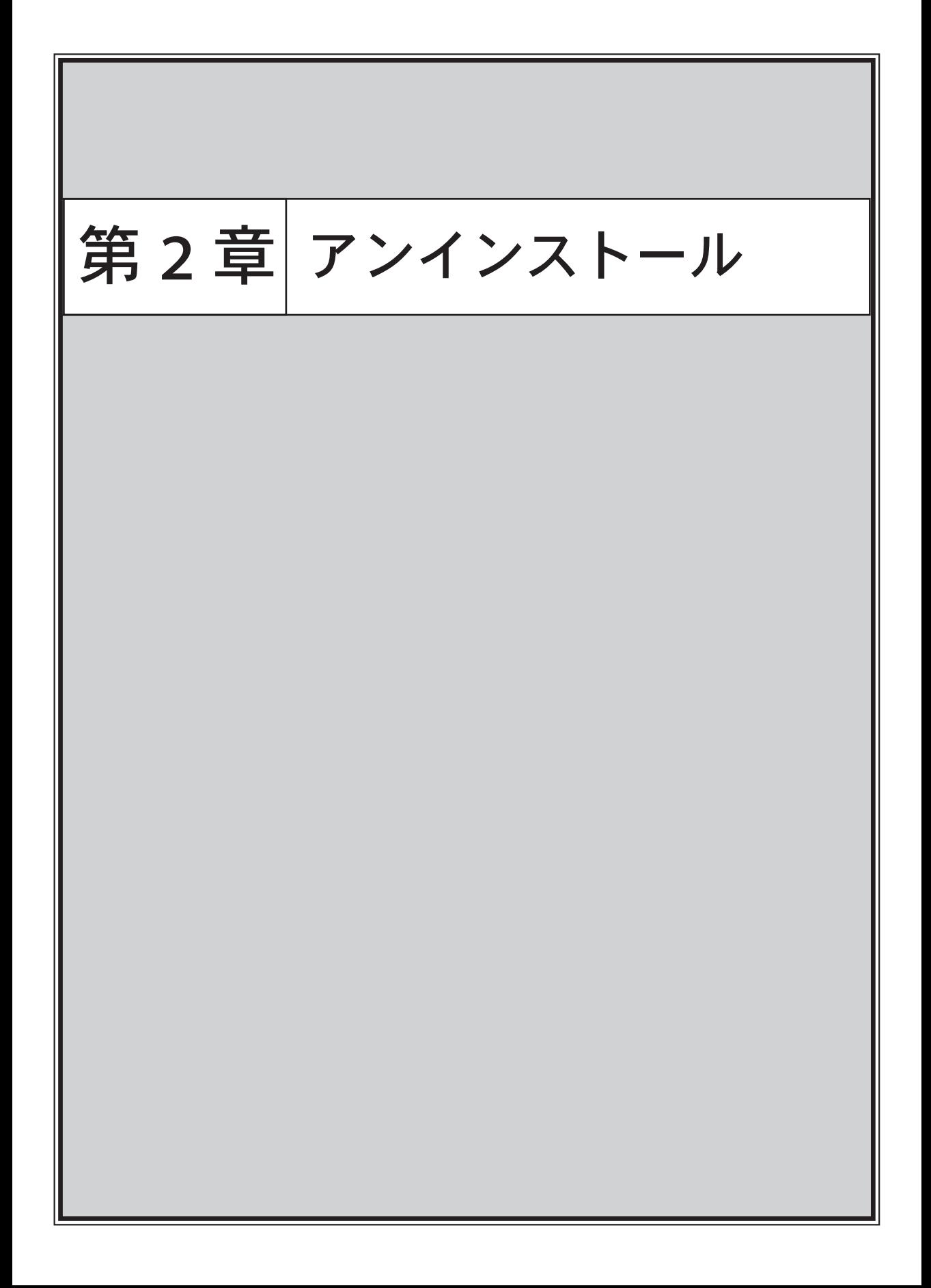

### 第2章アンインストール

#### アンインストール

製品を再インストールする際は、必ずアンインストールを行ってから、インストールを行う必要があります。 アンインストールするには、複数方法があります。

#### 【コントロールパネルより】

① タスクバー上のエクスプローラーアイコンをク リックしエクスプローラーをひらきます。アド レスバー左にある上矢印「↑」をクリックし、 「コントロールパネル」を選択します。 もしくはタスクバー中央の「スタート」をクリッ ク、キーボードで cp と入力し、「コントロール パネル」を選択します。

「スタート」を右クリック→「アプリと機能」 9 からも行えます。(Windows 11/10 の場合 )

#### アプリと機能  $\Leftrightarrow$   $\pi - L$ 設定の検索 **ED** F8 VR-Cloud® Client 6.1 40.6 MB<br>2016/06/08 - Forum 8 Co., Ltd.<br>- Forum 8 Co., Ltd.<br>- Forum 8 基礎の設計 - 3D配施(部分係数法 - H29道示 330 MB<br>- FORUM 8 Co.,Ltd. 2018/02/23<br>- 2.0.0  $p \mathcal{J} \mathcal{G}$ | IE アプリと機能 15 既定のアプリ 東更 アンインストール 01 オフライン マップ L F8 機関の設計·3D記筋(部分係数法·H29道... 242 MB<br>L FORUM 8 Co.,Ltd. 2018/02/23 ED Web サイト用のアプリ

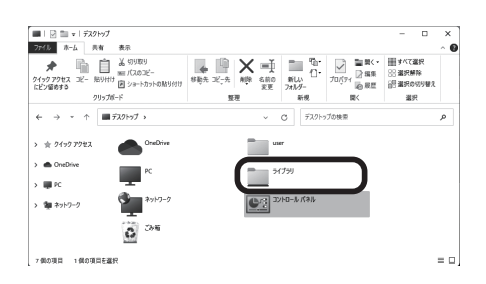

② 「プログラムのアンインストール」をクリック

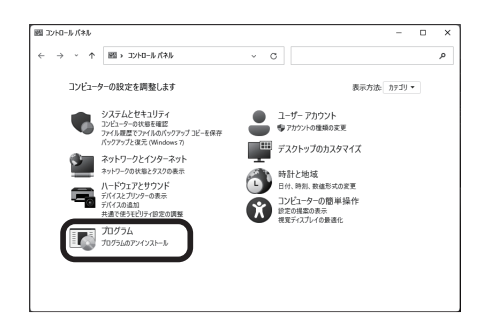

③ アンインストールする製品を選択し、「アンイ ンストール」をクリック

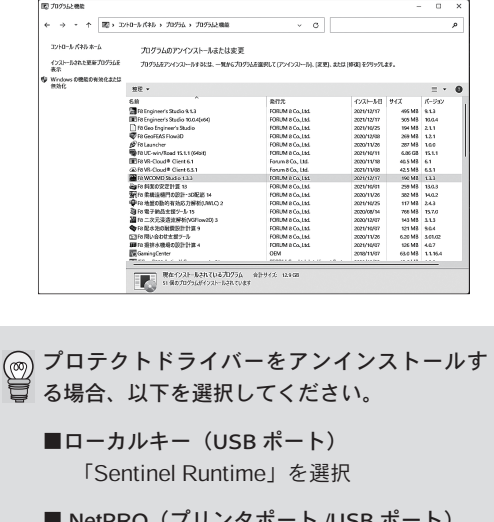

■ NetPRO (プリンタポート /USB ポート) ①「Hasp License Manager」を選択 ②「Sentinel Runtime」を選択

#### 【製品インストールより】

- ① すでに製品をインストール済みの場合、P.5「製 品インストール」の手順①~③に従うと、「プ ログラムの保守」画面が表示されます
- ② 「削除」を選択し、「次へ」をクリック | i || F8 橋台の設計 Ver 9 セットアップ プロガラルの保守 コー・コー・・・・<br>ブログラムの変更、修復、または削除を行います。操作を選択してください。

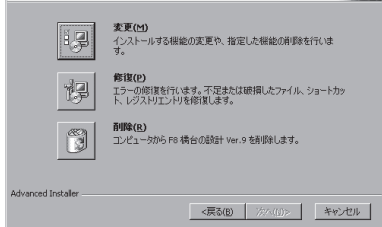

OS が Windows11 以外の場合、以下の手順でアンインストールしてください。  $\overline{\mathbb{F}}$  Windows10 ① タスクバー左下の Windows マークを左クリック ②アプリの一覧から「Windows システムツール」-「コントロールパネル」を選択アンインストールに関する Q&A Q 製品をアンインストールしようとしたが、アンインストールできない場合は? アンインストール時に以下のようなメッセージが表示された場合、何らかの理由により、インストー ル時の情報とアンインストール時の情報が異なるため、製品を削除できないことを示しています。 製品フォルダ内の必要なデータをすべて別のフォルダへ移動させ、製品フォルダを削除してくださ い。その後、同じ製品をインストールし直し、再度アンインストールを行ってください。 アンインストール ロゲ ファイル 'C\キProgram Files\FORUM 8\UC-1 RCPier\DeIsL1.isu' が有効でないか、またはデータが破損しています。<br>アンインストールは続行きれません。 I  $\overline{\alpha}$ 

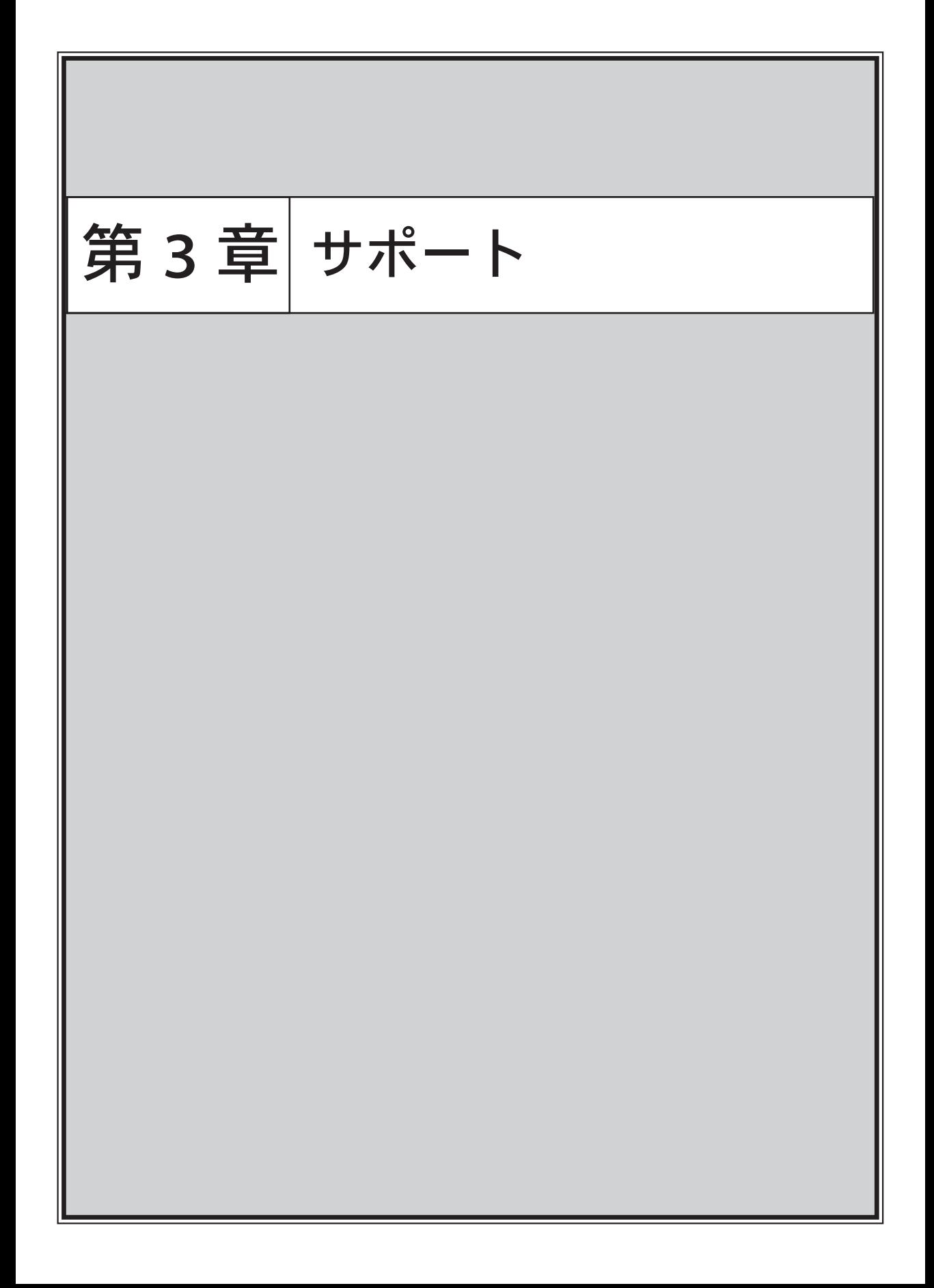

### 第 3 章サポート

#### バージョン更新履歴

各製品のバージョン更新履歴を確認できます。

フォーラムエイト公式 HP にアクセスし、「サポート」をクリック、「製品別サポート」「サポート別一覧」内 の「バージョン更新情報」をクリックします。

または、CD-R を挿入し、「FORUM8 テクニカルサポート」をクリックしてください。フォーラムエイトホー ムページのバージョン更新情報ページにアクセスします。

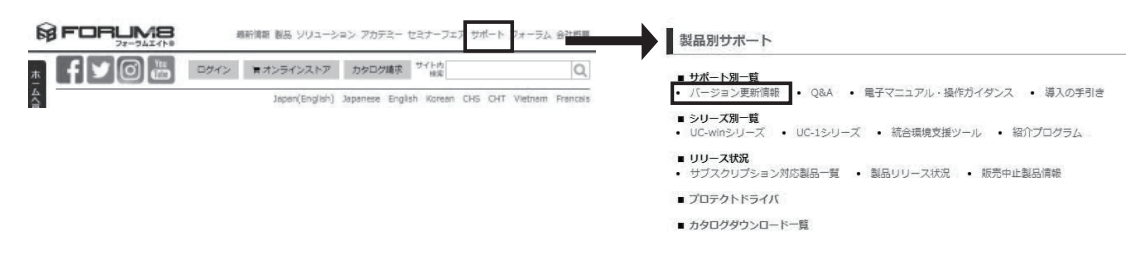

#### Q&A 集

フォーラムエイト製品に関するよくある質問を掲載しています。

フォーラムエイト公式 HP にアクセスし、「サポート」をクリック、「製品別サポート」「サポート別一覧」内 の「Q&A」をクリックします。

または、CD-R を挿入し、「FORUM8 Q&A 集」をクリックしてください。フォーラムエイトホームページの Q&A 集ページにアクセスします。

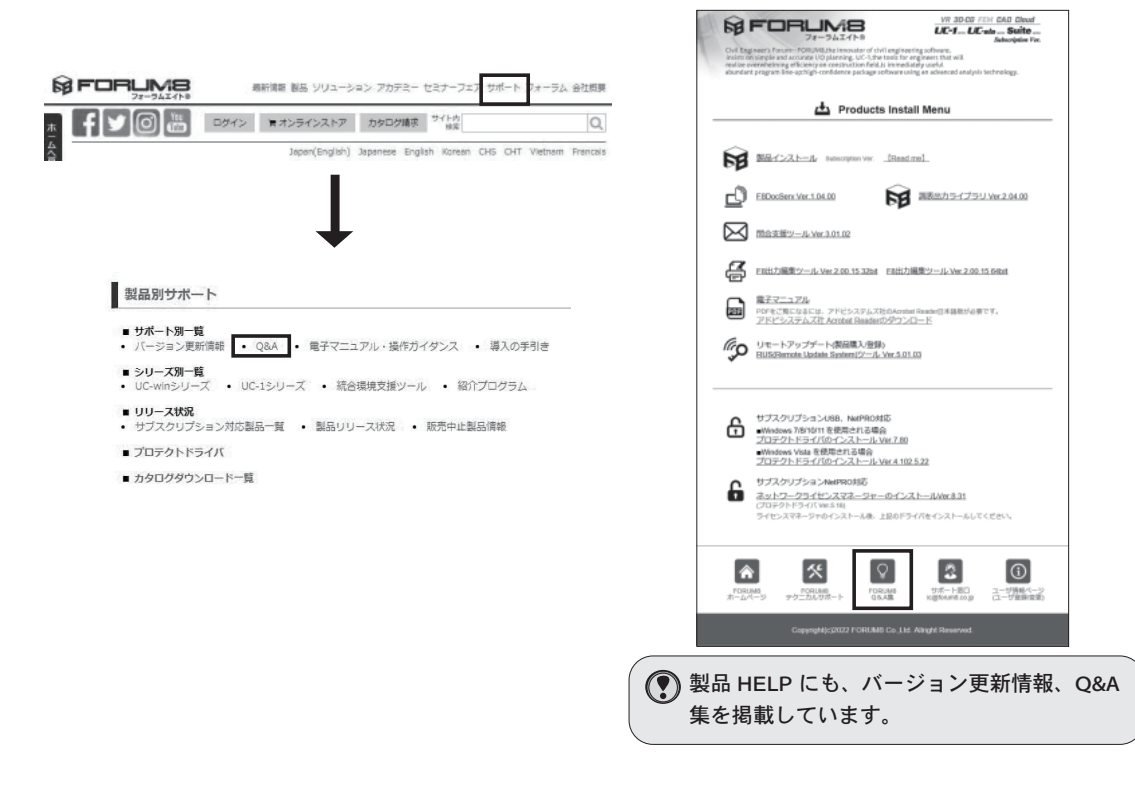

#### ユーザ情報ページ

ユーザ情報ページは、ライセンス情報などをユーザ様が個別に確認・変更ができるユーザ専用ページです。製品 毎の要望受付、製品のバージョンアップ、見積書作成、購入申込、お勧め製品のご提案、レンタルアクセスや UC-1forSaaS の申込も可能になっています。ライセンス情報、製品の見積もり購入・ダウンロード、レンタル アクセス申込、FPB ポイント管理などの基本的なサービスに加えて、大容量のファイル転送サービスや土木電卓 など、FORUM8 ユーザが無償で利用可能な各種サービスを用意しています 。

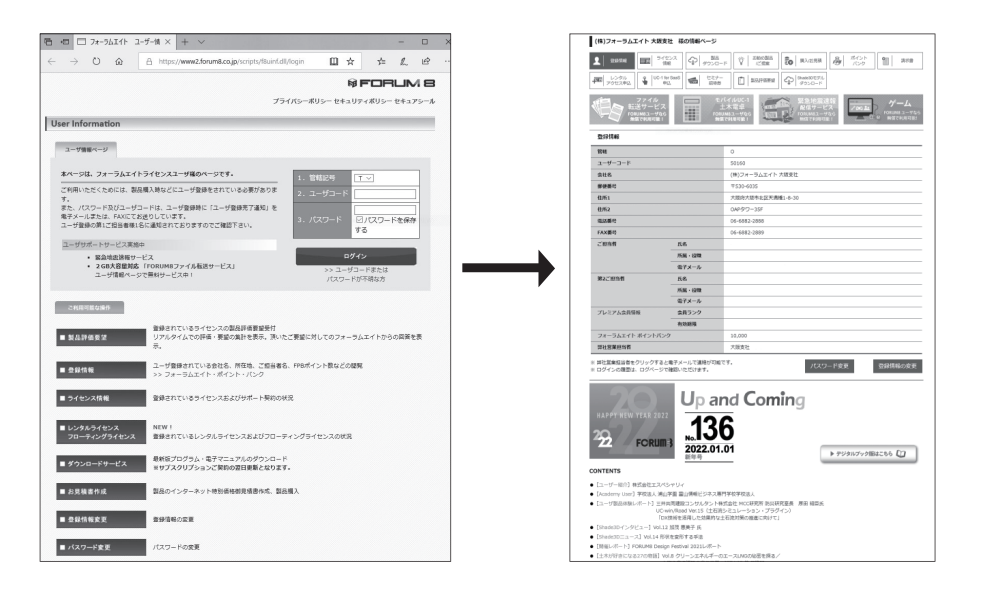

ID、パスワードが不明な場合は、「ユーザーコードまたはパスワードが不明な方」より操作頂くか、  $\mathbb{C}$ 営業窓口 (TEL:0120-1888-58) にお問い合わせください。また、ID、パスワードについては、セキュ リティーの関係上、第一担当者の方のみにご案内させていただくようにしておりますので、第一担 当者の方からお問い合わせいただくようお願いいたします。

#### ■ファイル転送サービス

ファイル転送サービスのサイトをリニューアルし、2GB 以上(最大 10GB)のファイルアップロードに対応 しました 。メールの添付ファイルでは送信が困難な大容量ファイルを簡単に案内できる無料のサービスです。 通信は HTTPS プロトコルで暗号化しており、日本国内のデータセンターで厳重に管理・運用されています。 現状 1 ファイル最大 10GB ですが、今後ファイルサイズの拡大や利便性の向上を予定しています。

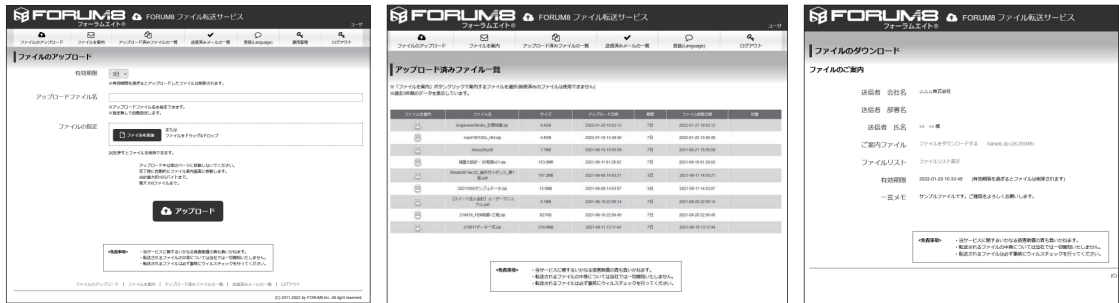

#### ■モバイル UC-1 土木電卓

打合せや現場で便利な土木電卓機能の無料サービ スです。平面 図形・立体図形の諸量、梁・ラーメ ン構造等の計算を簡易な入力で実行することが可 能です。関数電卓機能 では 、作成した計算式を ブックマークし、いつでも呼び出す機能を備えて います。最新バージョンではデザインがリニュー アルされ、スマートフォンやタッチパネルでの操 作性を改善しています。

#### ■緊急地震速報配信サービス

緊急地震速報は、「リアルタイム地震情報協議会」 より受信した地震発生情報をリアルタイムで遠隔 地へ送信し大きな揺れ S 波)の到達前に地震情報 を通知する無料のサービスです。地震到達までに 数秒間があれば、とっさの防災行動(例えば、火 を消す、机の下に隠れる、等々)をとることが十 分可能となり、被害を軽減する効果が期待できま す。登録フォームを用意していますのでぜひご活 用ください。

#### ■ゲーム体験サービス

無償で利用可能なゲームをインストールし体験で きます。現在体験できるゲームは次のとおりです。 (1) Virus Crash

企業のメインコンピューターにウィルスが侵入。 仮想空間を走るコレクターに乗り善玉菌を回収し てランデブーポイントに向かえ。

(2)モグラで脳トレ

モグラが穴から出てくる順番を覚えてその順にモ グラを叩く、瞬間記憶を鍛える脳トレゲームです。 (3)わたしの音楽帳

クラシック音楽に合わせてリズムよくキーを押し て演奏するゲームです。

(4)ゲームで覚える勘定科目

会計の勘定科目に合わせてカードを選ぶ、勘定科 目を覚えるのに役立つゲームです。

(5) Flap Hero

舞い降りてくる小鳥を、管や地面に衝突しないよ うにタイミングよく羽ばたかせて遠くまで導きま しょう。

(6)猫とラビリンス

黒猫を白猫の居るところまで導くパズルゲーム。 障害物のブロックを上手く移動させることができ るかな。

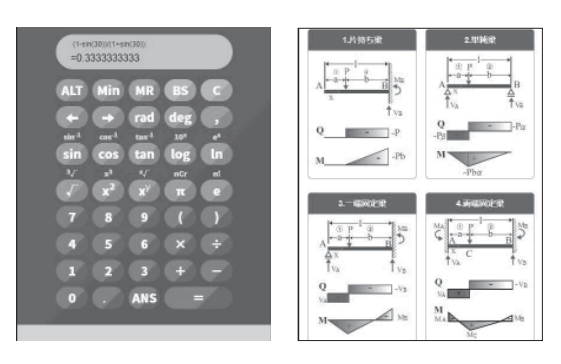

#### EDMES4620サービスを以/空中 解急地重速程配信サービスの中し込み、変更が可能です。(メールアドレスは1ユーザ) 本サービスをご利用の前に、以下の「緊急地震運用サービスについて」を必ずご一読くださ

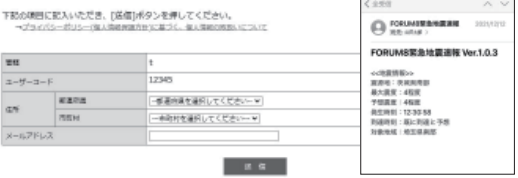

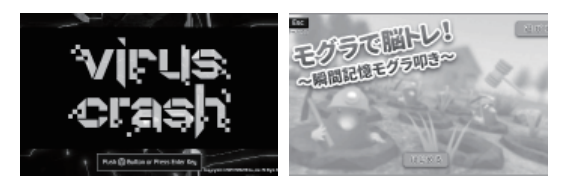

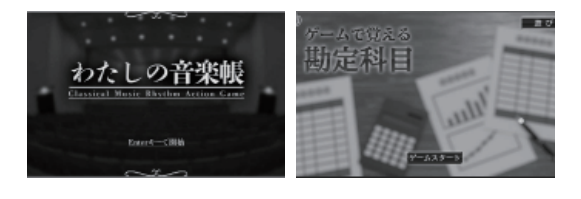

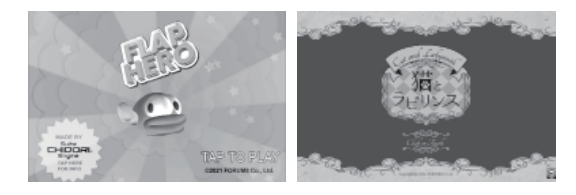

#### サブスクリプション契約

いつでも最新バージョンが利用可能で、幅広い問い合わせサポートサービスを受けられます。新規購入の場合で も初年度のサブスクリプションが含まれており、1 年経過後自動更新によりライセンスを継続。契約期間の変更 (2、3 年サブスクリプション)、レンタルアクセスやライセンス追加など製品購入も可能です。

- ・ライセンス有効期間は 1 ヶ月単位となります。
- 例:7 月 1 日購入の場合も、7 月 31 日購入使用開始の場合も翌年 7 月 31 日まで有効
- ・レンタルアクセスの提供 ・・・ 一時的に保有ライセンス数を超えての使用が可能です。 (ご利用にはレンタルアクセス事前申込が必要です。営業窓口までご連絡ください。)

■サポート内容

- ・電話問合せテクニカルサポート
- ・問い合わせ支援ツール(P.60)、電子メール(P.62)、FAXによる問合せ(P.62)サポート
- ・保守情報配信サービス(電子メールによる無償バージョンアップ等の情報提供)
- ・ダウンロードサービス ・・・ ユーザ情報ページにて提供

(有償サポート対象の無償バージョンアップダウンロード)

・ランチャーの提供 ・・・ 全製品対応予定の起動メニューを提供

■解約

- ・解約のご連絡は、更新月の 1 ヵ月前までにお願いいたします。 解約届の申請がない場合、請求書が自動的に発行されます。
- ・解約後の使用には新規購入に準じた費用がかかります。
- ・解約時は電子メールにてご連絡下さい。解約手続きをご案内します。 なお、ご質問は電話(フリーダイヤル)でも対応しております。 メールアドレス:forum8@forum8.co.jp 電話:0120-1888-58

#### ■レンタルアクセス

- ・一時的に保有ライセンス数を超えての使用が可能です。
- ・ご利用にはレンタルアクセス事前申込が必要です。営業窓口までご連絡ください。
- ・サブスクリプションユーザの方は「レンタルアクセス」をご利用可能です。
- ・サブスクリプションフローティングユーザの方は「レンタルフローティングアクセス」をご利用可能です。
- ・申込した製品ライセンスが全て使用中だった場合に申請(認証)するかを選択します。 ( 選択しない場合は認証不可)
- ・お申し込み月から起算して、3 ヵ月毎に利用状況に応じて請求いたします。
- ・ライセンス利用は、日付・回数に関わらず、1 ヵ月分のご利用としてカウントします。 また、ご利用がなかった月はカウントされません。

#### 製品に関するお問い合わせ (サポート窓口)

製品に関するお問い合わせは、問い合わせ支援ツール又は、電子メール、FAX でサポート窓口へご連絡ください。

1. 問い合わせ支援ツールによる問い合わせ

本ツールは、①ご利用環境などマシンに関する簡単な情報 ②画面キャプチャ ③問題データ を同時にサポートセンタへ送ることが可能です。是非ご利用ください。

■問い合わせ支援ツールのインストール

- ① フォーラムエイト公式 HP にアクセスし、「サ ポート」をクリック、「製品別サポート」「シ リーズ別一覧」内の「統合環境支援ツール」を クリックします。
- ② 「問い合わせ支援ツール」の「ダウンロード」 をクリック 「F8SupportJP」を展開し、表示されるメッセージに 従って「問い合わせ支援ツール」のインストールを行っ てください。

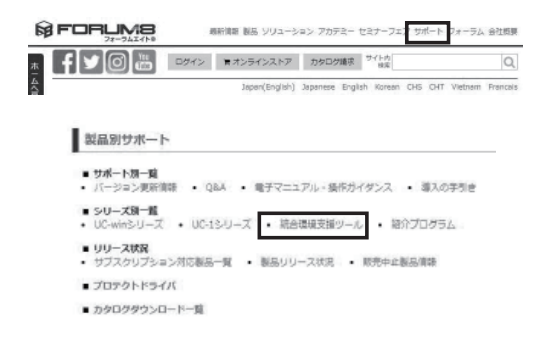

#### ■問い合わせ支援ツールの起動

問い合わせ支援ツールは、製品とプログラムからの2種類の方法で起動させることができます。

●製品から起動

- ① 問い合わせたい製品のプログラムを起動
- ② 「ヘルプ」メニューの「Internet 利用による問い 合わせ」をクリック

問い合わせ支援ツールが起動します。

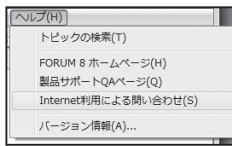

③ 送信メールサーバ (SMTP)の設定を行う。 初回起動時のみ設定画面が表示されます。内容を変更 する場合は、「オプション」-「サーバ」をクリックし 設定を変更してください。

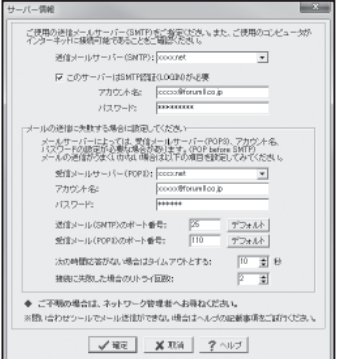

●プログラムから起動

- ①「スタート」→「プログラム」→「FORUM 8」 →「問い合わせ支援ツール」→「問い合わせ支 援ツール」をクリック 問い合わせ支援ツールが起動します。
- ② 製品名称バージョンを設定し、製品からの起動 同様に以後の入力を行います。

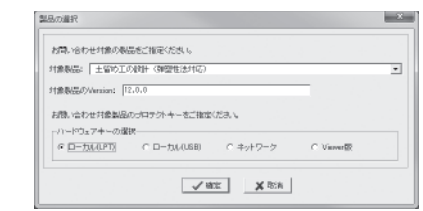

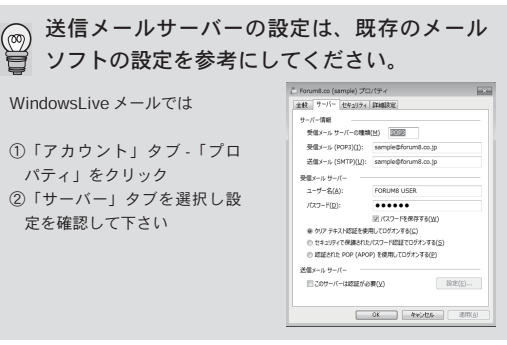

■問い合わせ支援ツールの入力方法

- ① 問い合わせ支援ツールを起動
- ② メールアドレス、件名、名前、電話番号を入力
- ③ 「分類」をクリック

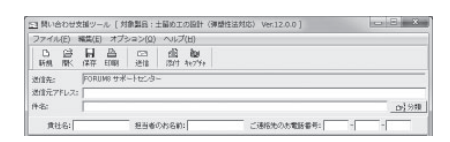

④ 問い合わせ事項をチェックし、「OK」をクリック

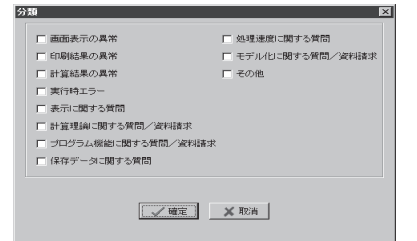

- ⑤ 問い合わせ内容を入力
- ⑥ 問い合わせに、画面データを使いたい場合、カーソ ルを入力欄に合わせ、「キャプチャ」をクリック 入力欄に実際の画面は貼り付けられません。代わりに、 ⑬で指定する画像名が入力されます。

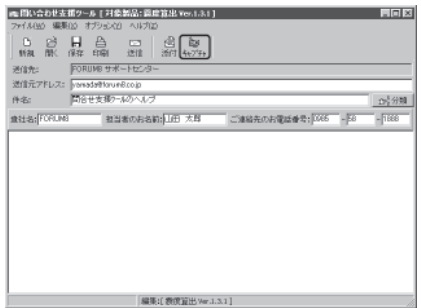

⑦ 「続行」をクリック

「今後、この画面を表示しない。」をチェックすると、 次回からこの手順はありません。

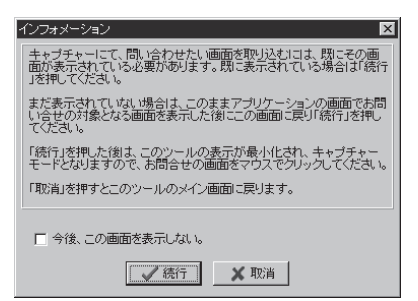

⑧ 問い合わせに使用する画面上で右クリック 画面が「キャプチャー画面」に取り込まれます。 ← ○□ を使い、画面上で問い合わせたい 場所を指定

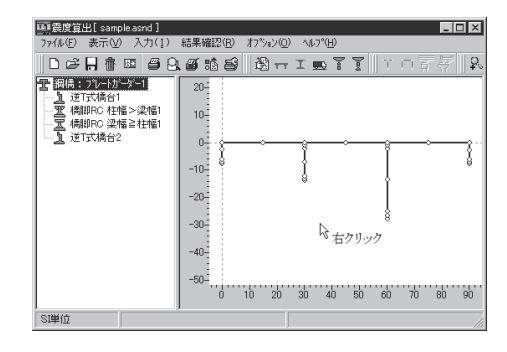

⑨ 「画像名」を入力し「メール本文に戻る」をクリック

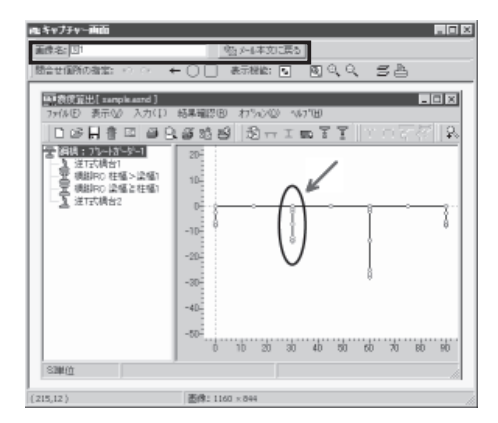

- ⑩ 添付するファイルがあれば、「添付」をクリック
- ⑪ 「送信」をクリック

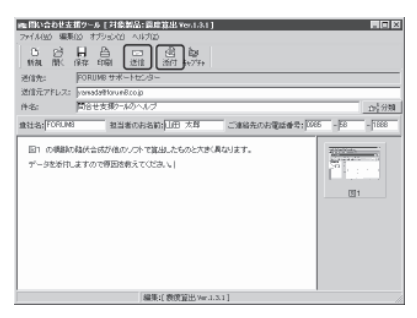

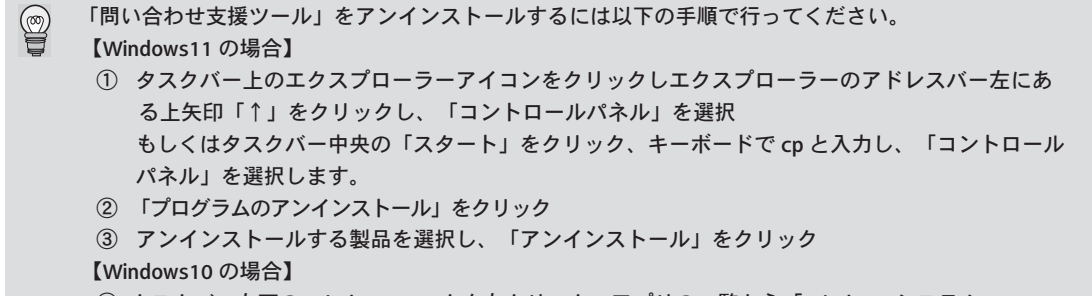

- ① タスクバー左下の Windows マークを左クリック、アプリの一覧から「Windows システム ツール」-「コントロールパネル」を選択
- ② 「プログラムのアンインストール」をクリック
- ③ アンインストールする製品を選択し、「アンインストール」をクリック
- 2. 電子メール (ic@forum8.co.jp) による問い合わせ

CD-R または DVD を挿入し、「サポート窓口」をクリックしてください。 電子メールプログラムが起動します。質問事項等を入力し、送信してください。

#### 3. FAX(0985-55-3027) による問い合わせ

《FAX お問い合わせフォーム》(P.69)などを利用し、必要事項を記入し、FAX してください。また、入力 データ・出力結果もあわせてお送りください。

#### 4. 電話による問い合わせ

「ユーザ情報ページ」(P.57) - 「ライセンス情報」のページ下部に記載の電話番号よりお問合せください。

バージョン情報は、「ヘルプ」メニューの「バージョン情報」をクリックし、確認してください。

サポート窓口に関する Q&A

○ 電子メールでサポート窓口へ問い合わせるとき、データを添付ファイルで送信する際の注意点は?

- ① データ不足とショートカットファイルの送信に注意してください。また、送信するデータは、どの 製品のもので、そのバージョンがいくつかを記載してください。
- ② データ不足を防ぐために、送信する前に、問い合わせに必要なすべてのデータが添付されているか 確認してください。
- ③ フォーラムエイトの入力データファイルは、圧縮せずにメールで送受信すると破損することが あります。なるべく任意のツールで圧縮してメールに添付してお送りください。
- ④ ショートカットファイルには、実際のデータは含まれません。圧縮ファイルをドラッグして移動さ せるときなどに、ショートカットファイルが作成される場合があります。
- ⑤ 圧縮ファイルをドラッグして移動させる場合、「Ctrl」キーを押しながら移動させてください。
- ⑥ データを圧縮する際、古い圧縮ツールを使用すると拡張子が落ちてしまい、4 桁の拡張子が 3 桁 となったり、DAT 形式になる場合があります。できるだけ新しい圧縮ツールをお使いください。
- ⑦ メールの添付ファイルは 10MB 以下になるようにしてください。当社では 10MB 以上のメール は受信することができません。

⑧ 10MB を超えるファイルを送信する場合は、フォーラムエイト「ファイル転送サービス」をご利 用ください。(参照:https://www.forum8.co.jp/product/UC1SaaS-file.htm)

#### 製品のアップデート

最新の製品をお使いいただくためには、ユーザ情報ページよりアップデートファイルをダウンロードしてくださ い。また、NetUPDATE(有償)を利用することで自動アップデートが行えます。

- 1. ユーザ情報ページよりアップデート
- ■差分ファイル、製品セットアップファイルダウンロード
- ① フォーラムエイトホームページ (https://www.forum8.co.jp) に接続する。

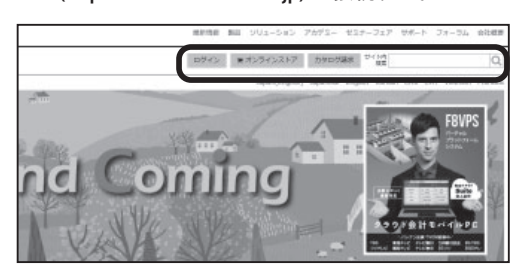

- ② ユーザ情報ページ欄で、「管轄記号」を選択、 「ユーザコード」「パスワード」入力し「Login」 をクリック
- 「ユーザ情報ページ」ログイン用 ID・パスワー  $(\%)$ ドは、製品ご購入時、拝送案内に記載してお ります。
- ③ 「ダウンロードサービス」をクリック ダウンロード可能な製品の Setup ファイルおよび差分 ファイルが一覧で表示されます。
- ④ アップデートを行う製品の「差分ファイル」を クリック

「Setup ファイル」をクリックすると、最新版のインス トールファイルをダウンロードします。

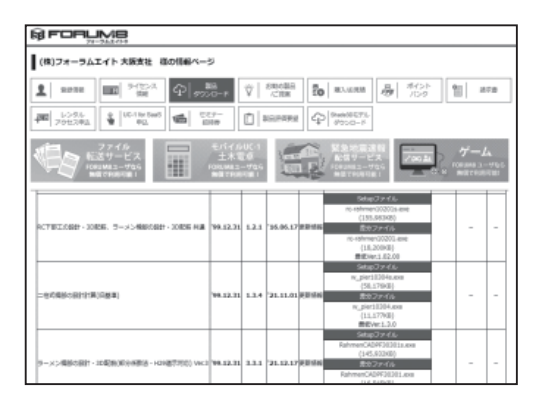

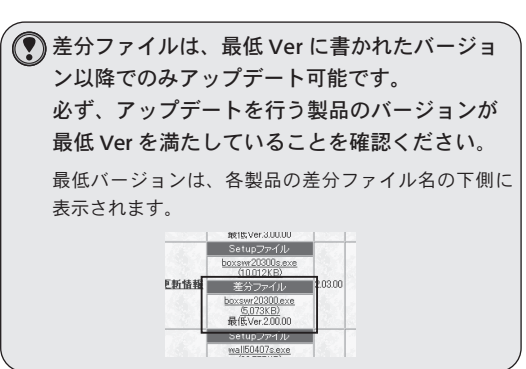

⑤ 差分ファイルをダウンロードが出来たことを確 認後、解凍するフォルダを新規作成する 作成するフォルダは、一時的なものですのでファイル 名等は任意にお付けください。

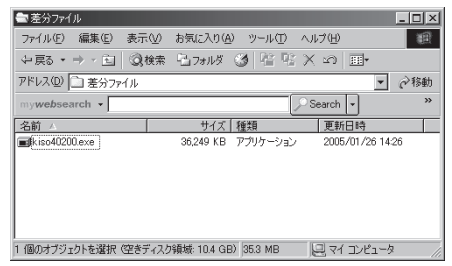

- ⑥ ダウンロードしたファイルを⑤で作成したフォ ルダに解凍する
- ⑦ 解凍されたファイルを全て、製品がインストー ルされているフォルダに上書きコピーする

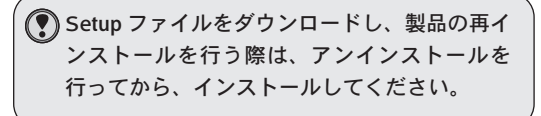

2. NetUPDATE (有償) を利用したアップデート

■手動(インターネット経由)でのアップデート

- ① NetUPDATE を起動 アップデートが必要な製品を検索します。
- ② 「アップデート開始」をクリック の製品がアップデートされます。 チェックを外すと、その製品のアップデートは行われ ません。 ■の製品は、アップデートに対応していません。最新 バージョンでない場合、古いバージョンをアンインス トールし、最新バージョンをダウンロードしてからイ ンストールしてください。

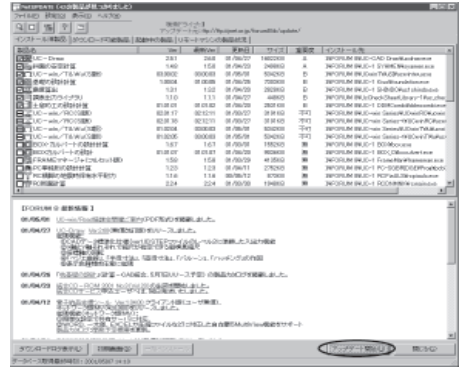

#### ■定期的に自動でアップデートを行う

インターネットに常時接続しているコンピュータでは、定期的に自動でアップデートを行うことができます。

- ① NetUPDATE を起動 アップデートが必要な製品を検索します。
- ② 「自動更新/監視」タブで、「常駐を行う」をチェック
- ③ 「自動更新機能を使用する」にチェックし、アッ プデートを行う日時を指定
- ④ 「OK」をクリック アイコンがトレイに入ります。また、コンピュータを 起動させるたびに自動的に NetUPDATE が起動します。 NetUPDATE がトレイに入っていると、③で指定した 日時になると自動的にアップデートが行われます。

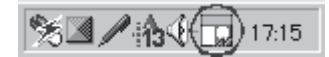

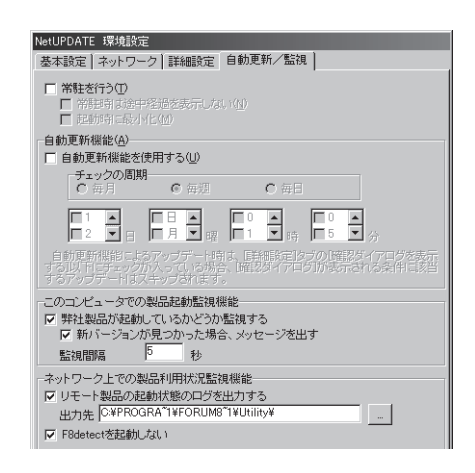

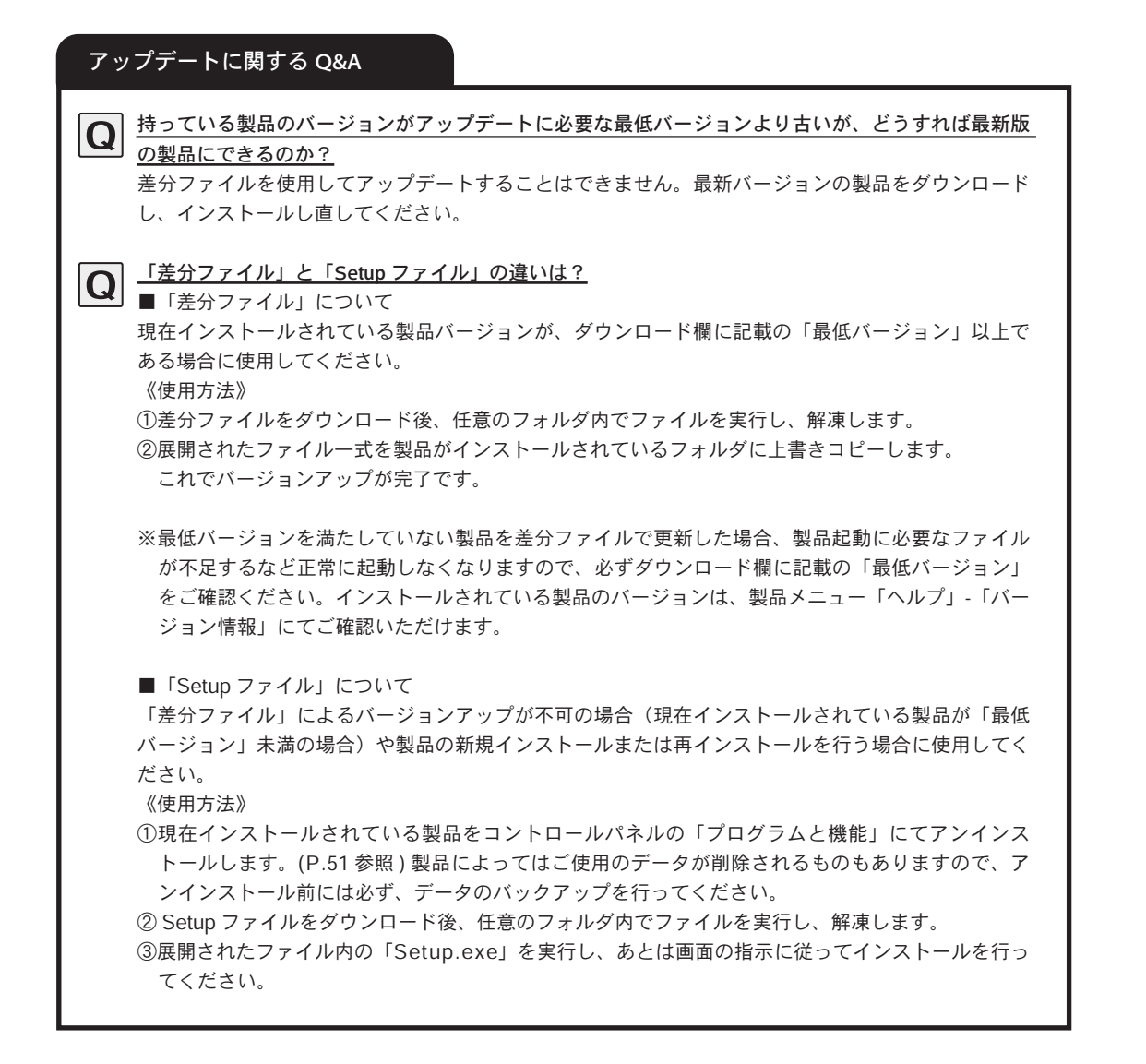

### よくある質問

#### ●インストールに関する質問

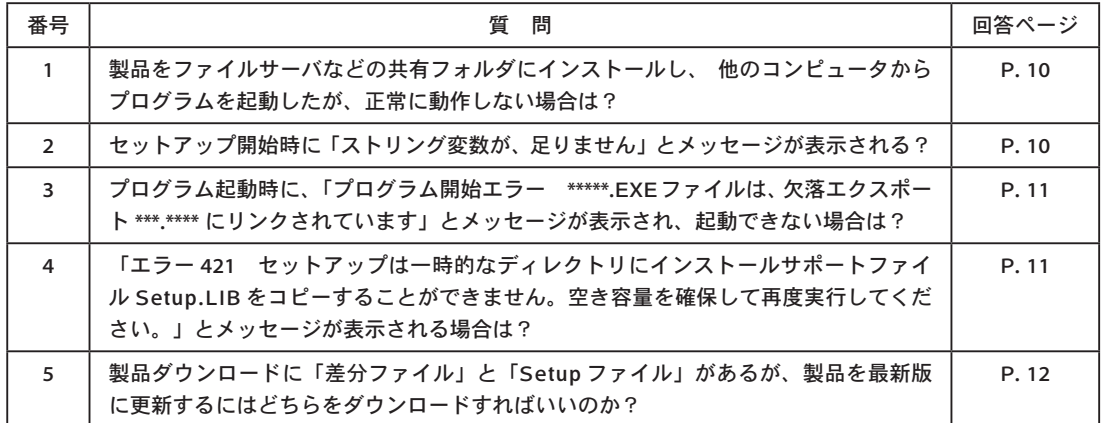

#### ●アンインストールに関する質問

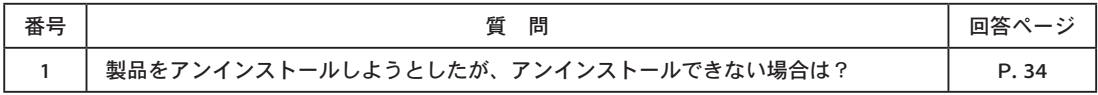

#### ●プログラムの起動に関する質問

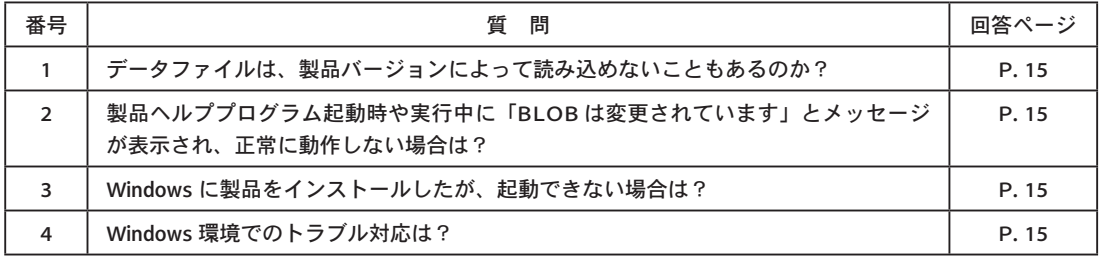

#### ●プログラムの操作に関する質問

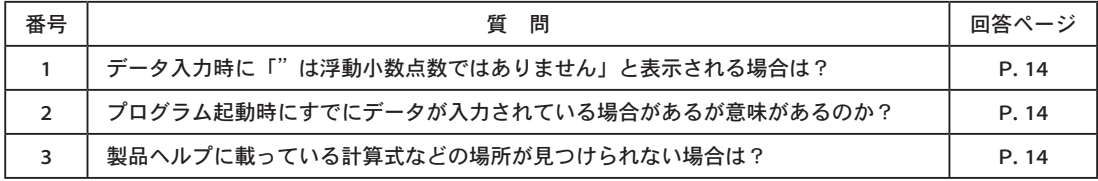

#### ●サブスクリプションに関する質問

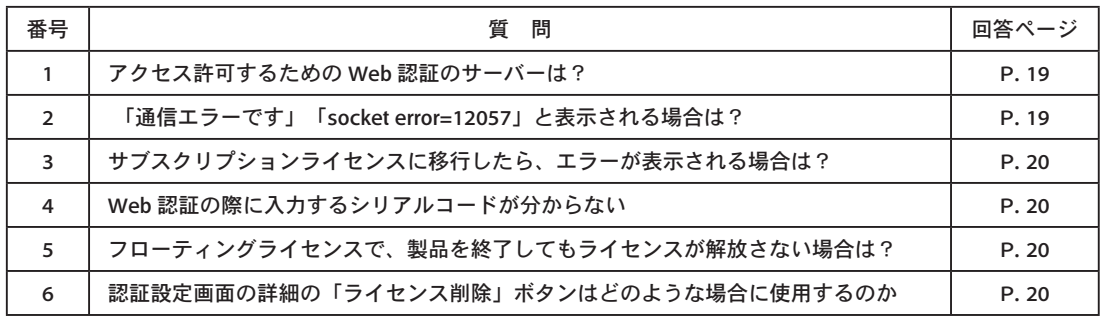

#### ●プロテクトキーに関する質問

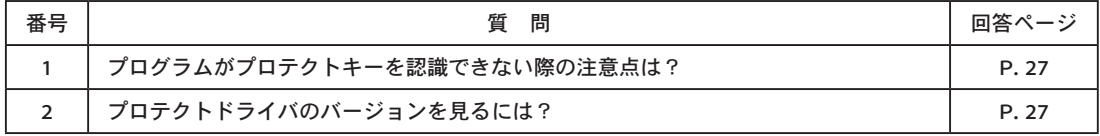

#### ●アップデートに関する質問

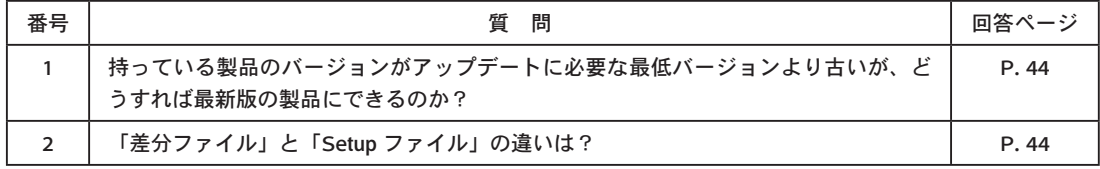

#### ●サポート窓口に関する質問

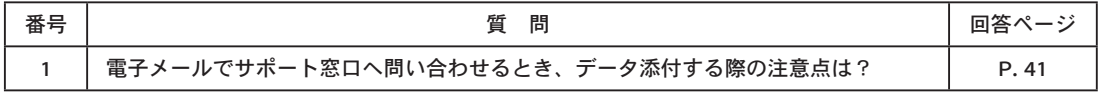

《FAX お問い合わせフォーム》

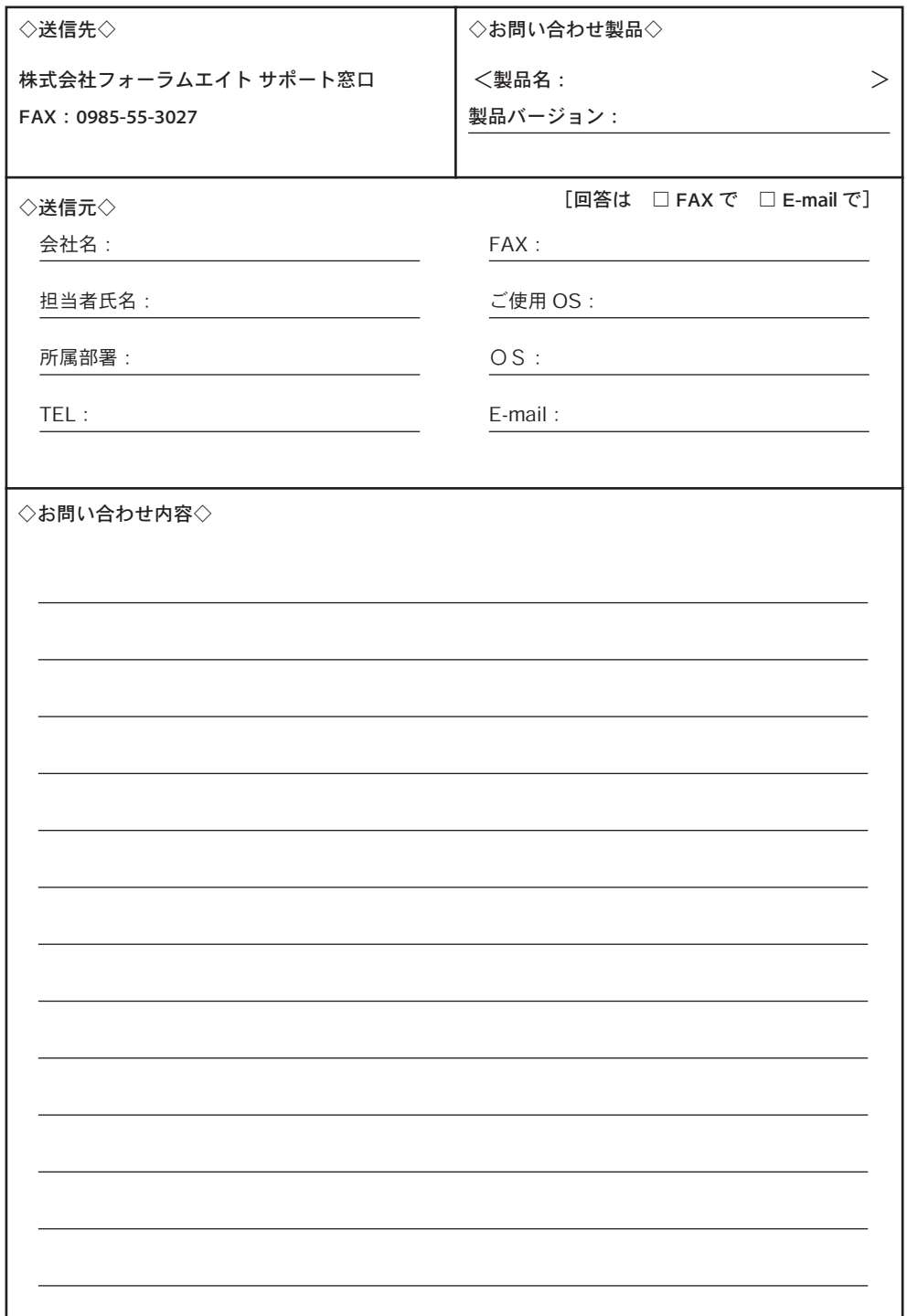